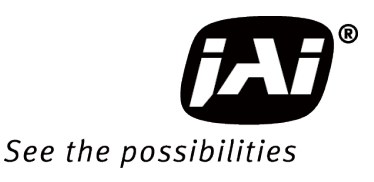

# *User Manual*

# *AP-3200T-USB*

# *Digital 3CMOS Progressive Scan RGB Color Camera*

*Document Version:1.1 AP-3200T-USB\_Ver.1.1\_Jan.2018*

Thank you for purchasing this product.

Be sure to read this manual before use.

This manual includes important safety precautions and instructions on how to operate the unit. Be sure to read this manual to ensure proper operation.

The contents of this manual are subject to change without notice for the purpose of improvement.

# **Contents**

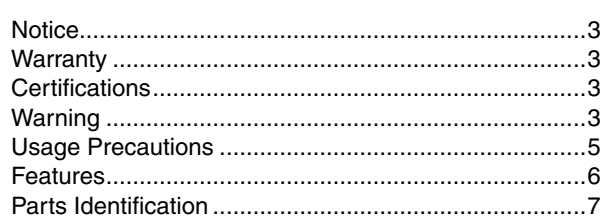

### **[Preparation........................................................... 10](#page-9-0)**

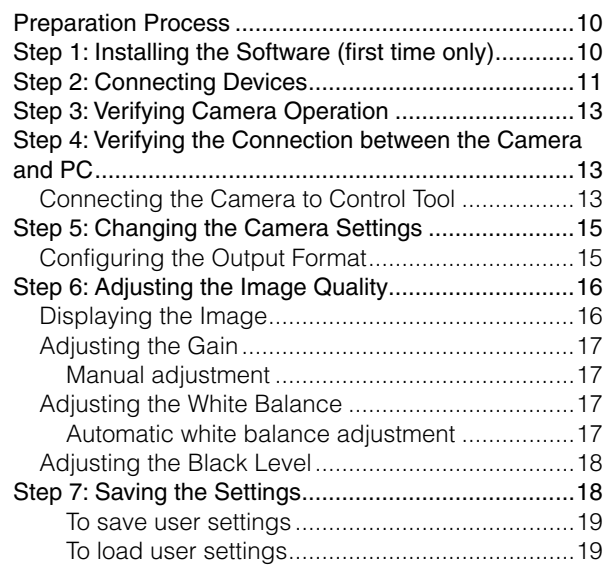

# **Main Functions [....................................................](#page-19-0) 20**

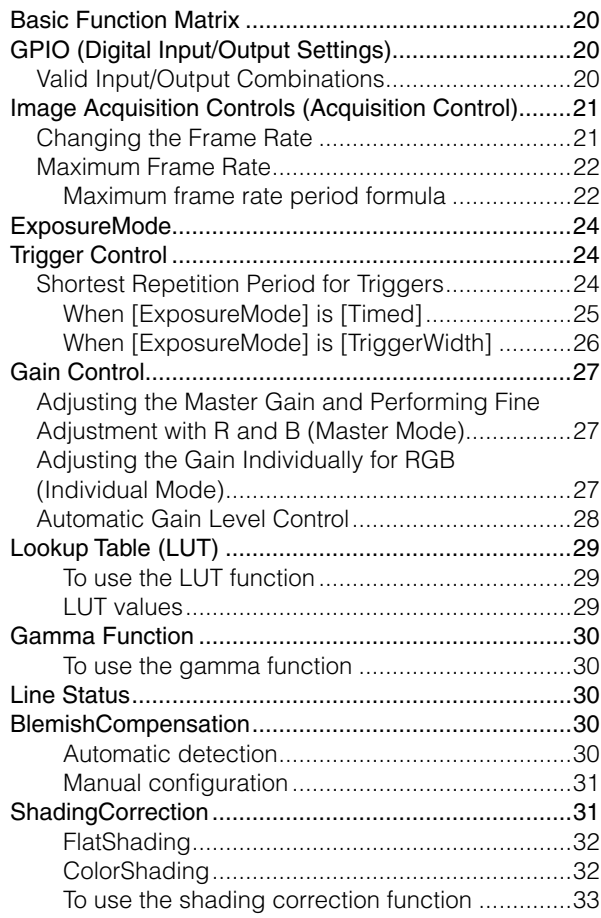

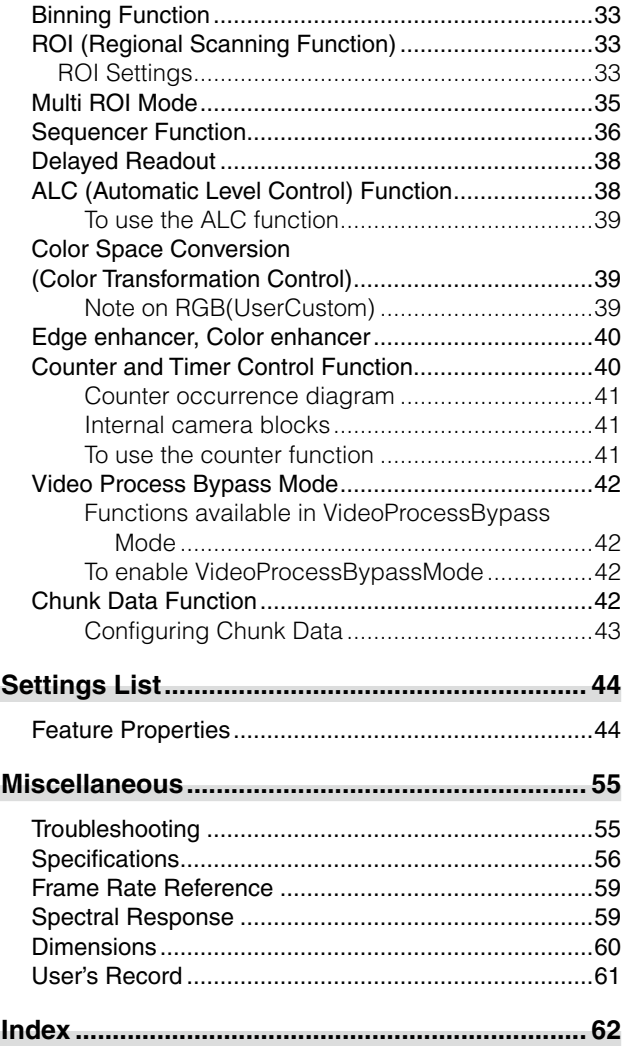

### **Notice**

<span id="page-2-0"></span>The material contained in this manual consists of information that is proprietary to JAI Ltd., Japan and may only be used by the purchasers of the product. JAI Ltd., Japan makes no warranty for the use of its product and assumes no responsibility for any errors which may appear or for damages resulting from the use of the information contained herein. JAI Ltd., Japan reserves the right to make changes without notice.

Company and product names mentioned in this manual are trademarks or registered trademarks of their respective owners.

### **Warranty**

For information about the warranty, please contact your factory representative.

### **Certifications**

### **CE compliance**

As defined by the Directive 2004/108/EC of the European Parliament and of the Council, EMC (Electromagnetic compatibility), JAI Ltd., Japan declares that AP-3200T-USB complies with the following provisions applying to its standards.

EN 61000-6-3 (Generic emission standard part 1)

EN 61000-6-2 (Generic immunity standard part 1)

### **FCC**

This equipment has been tested and found to comply with the limits for a Class B digital device, pursuant to Part 15 of the FCC Rules. These limits are designed to provide reasonable protection against harmful interference in a residential installation. This equipment generates, uses and can radiate radio frequency energy and, if not installed and used in accordance with the instructions, may cause harmful interference to radio communications. However, there is no guarantee that interference will not occur in a particular installation. If this equipment does cause harmful interference to radio or television reception, which can be determined by turning the equipment off and on, the user is encouraged to try to correct the interference by one or more of the following measures:

- Reorient or relocate the receiving antenna.
- Increase the separation between the equipment and receiver.
- Connect the equipment into an outlet on a circuit different from that to which the receiver is connected.
- Consult the dealer or an experienced radio/TV technician for help.

### **Warning**

Changes or modifications to this unit not expressly approved by the party responsible for FCC compliance could void the user's authority to operate the equipment.

# Supplement

The following statement is related to the regulation on " Measures for the Administration of the control of Pollution by Electronic Information Products ", known as " China RoHS ". The table shows contained Hazardous Substances in this camera.

th mark shows that the environment-friendly use period of contained Hazardous Substances is 15 years.

### 重要注意事项

### 有毒,有害物质或元素名称及含量表

根据中华人民共和国信息产业部『电子信息产品污染控制管理办法』,本产品《 有毒, 有 害物质或元素名称及含量表 》如下.

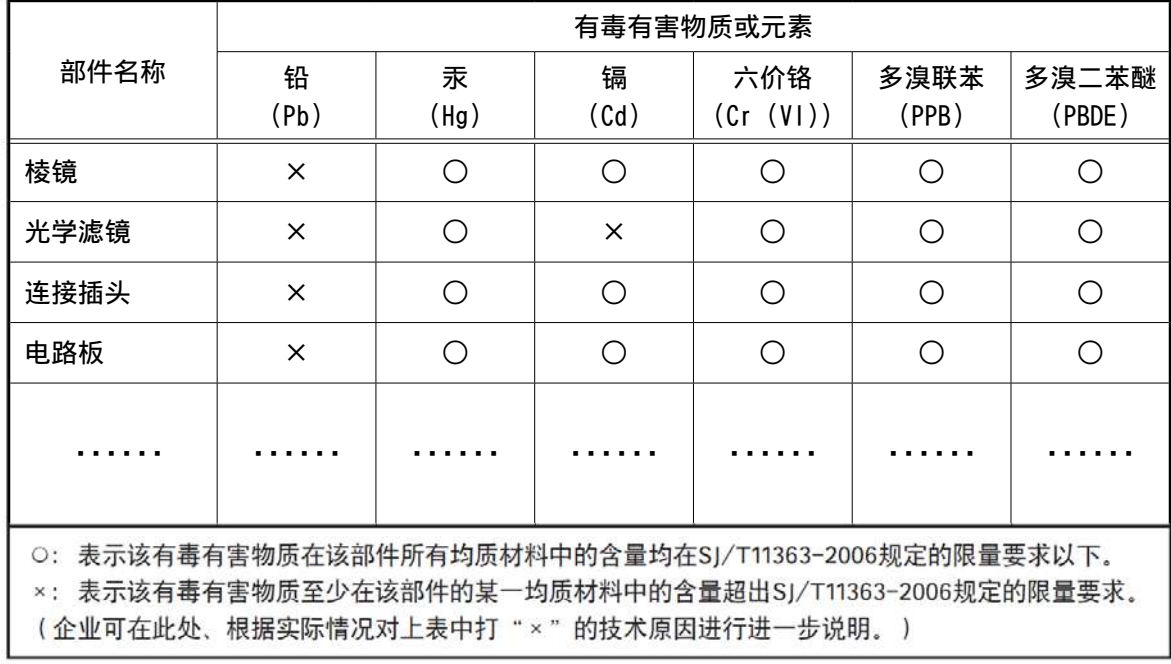

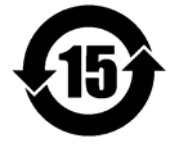

### 环保使用期限

电子信息产品中含有的有毒有害物质或元素在正常使用的条件下不会发生外 泄或突变、电子信息产品用户使用该电子信息产品不会对环境造成严重污染 或对基人身、财产造成严重损害的期限。 数字「15」为期限15年。

### **Usage Precautions**

#### <span id="page-4-0"></span>**Notes on cable configurations**

The presence of lighting equipment and television receivers nearby may result in video noise. In such cases, change the cable configurations or placement.

#### **Notes on attaching the lens**

#### **Avoiding dust particles**

When attaching the lens to the camera, stray dust and other particles may adhere to the sensor surface and rear surface of the lens. Be careful of the following when attaching the lens.

- Work in a clean environment.
- Do not remove the caps from the camera and lens until immediately before you attach the lens.
- To prevent dust from adhering to surfaces, point the camera and lens downward and do not allow the lens surface to come into contact with your hands or other objects.

• Always use a blower brush to remove any dust that adheres. Never use your hands or cloth, blow with your mouth, or use other methods to remove dust.

### **Phenomena specific to CMOS image sensors**

The following phenomena are known to occur on cameras equipped with CMOS image sensors. These do not indicate malfunctions.

• Aliasing

When shooting straight lines, stripes, and similar patterns, vertical aliasing (zigzag distortion) may appear on the monitor.

• Blooming

When strong light enters the camera, some pixels on the CMOS image sensor may receive much more light than they are designed to hold, causing the accumulated signal charge to overflow into surrounding pixels.

This "blooming" phenomenon can be seen in the image, but does not affect the operation of the camera.

• Fixed pattern noise

When shooting dark objects in high-temperature conditions, fixed pattern noise may occur throughout the entire video monitor screen.

• Defective pixels

Defective pixels (white and black pixels) of the CMOS image sensor are minimized at the factory according to shipping standards. However, as this phenomenon can be affected by the ambient temperature, camera settings (e.g., high sensitivity and long exposure), and other factors, be sure to operate within the camera's specified operating environment.

### **Notes on exportation**

When exporting this product, please follow the export regulations of your country or region.

### <span id="page-5-0"></span>**Features**

The AP-3200T-USB is an industrial progressive scan camera that uses three 1/1.8-inch global shutter CMOS image sensors with 2064×1544 effective pixels.

It allows maximum frame rates of 38.3 fps at full resolution.

Enhanced color reproduction is achieved via the newly-developed compact-designed 1/1.8-inch 3CMOS C-mount F4 prism optical system in addition to the internal color matrix circuit. Even higher definition imaging is made possible by the shading correction and gamma correction circuits.

The ROI and vertical binning functions allow for even faster readout speeds. The gain and exposure time can be configured individually for each CMOS sensor. A color space conversion function is also supported.

#### **Features overview**

- Compliance with USB3 Vision and GenICam standards
- 1/1.8-inch 3CMOS progressive RGB color camera
- Lens mount: C-mount (flange back: 17.526 mm)
- Effective pixels: 2064 (H)  $\times$  1544 (V); pixel size: 3.45  $\times$  3.45 um
- Maximum frame rates of 38.3 fps at full resolution possible
- 24-bit or 30-bit RGB output (36-bit RGB output possible in video process bypass mode)
- Gamma correction circuit that uses lookup tables
- Color matrix that allows faithful color reproduction
- Color space conversion function (sRGB, Adobe RGB, HSI, XYZ) support
- Internal test signal for settings configuration
- JAI SDK that supports Windows Vista, 7, 8, 10

#### **Connection example:**

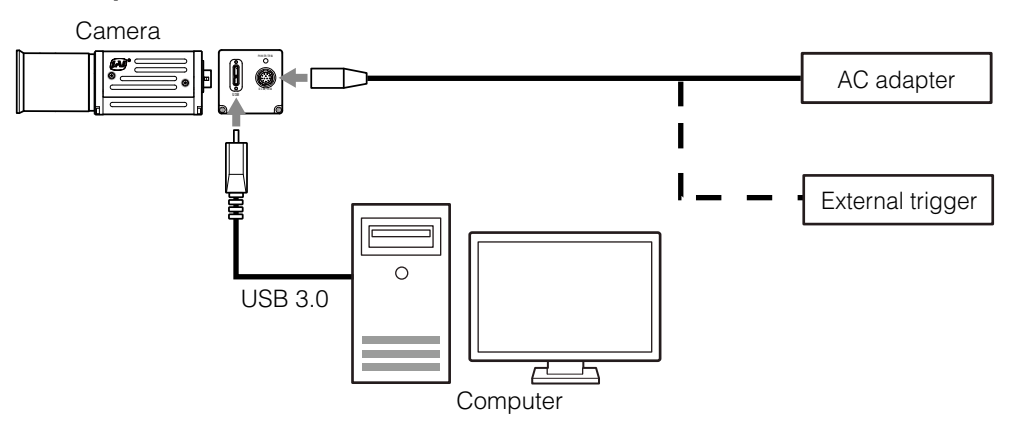

## <span id="page-6-0"></span>**Parts Identification**

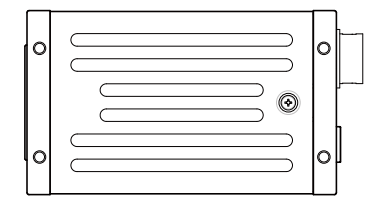

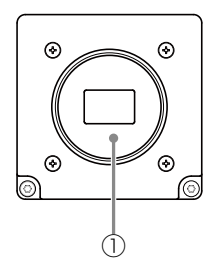

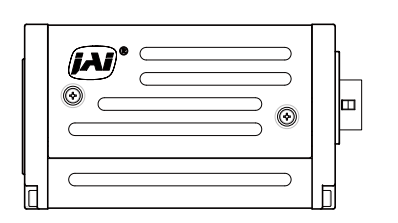

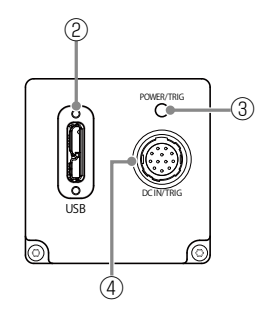

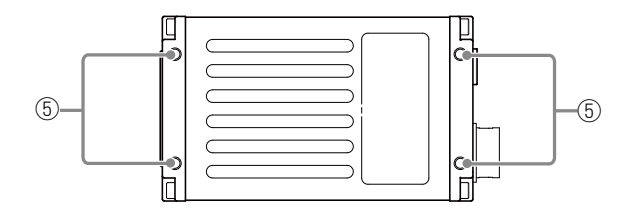

### 1 Lens mount (C-mount)

Mount a C-mount lens, microscope adapter, etc. here.

 Before mounting a lens, be sure to refer to ["Step 2: Connecting Devices" \(page](#page-10-1) 11) and confirm the precautions for attaching a lens and the supported lens types.

### 2 USB 3.0 connector

Use a USB 3.0 compatible cable to connect this to a USB port on the computer.

### 3 Power/trigger LED

Indicates the power and trigger input status.

### <span id="page-6-1"></span>LED status and camera status

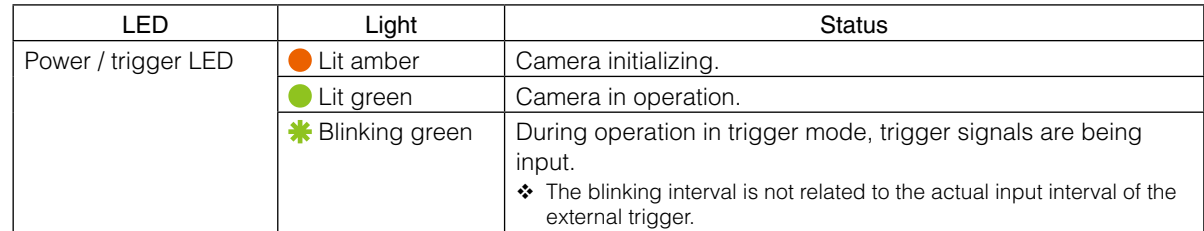

### <span id="page-7-0"></span>4 DC IN / trigger IN connector (12-pin round)

Connect the cable for a power supply (optional) or for DC IN / trigger IN here.

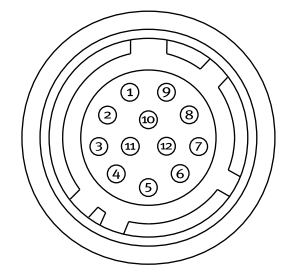

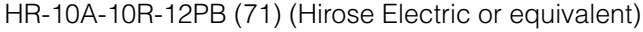

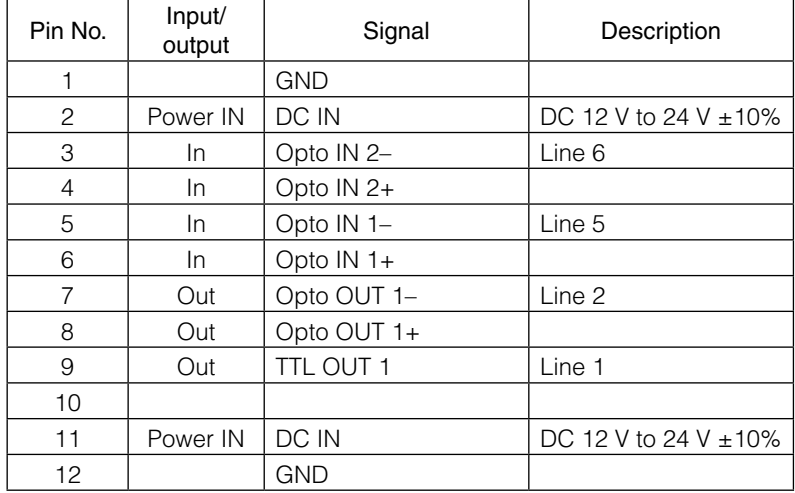

\*) DC power operates with supply to either Pin1/Pin2 or Pin11/Pin12.

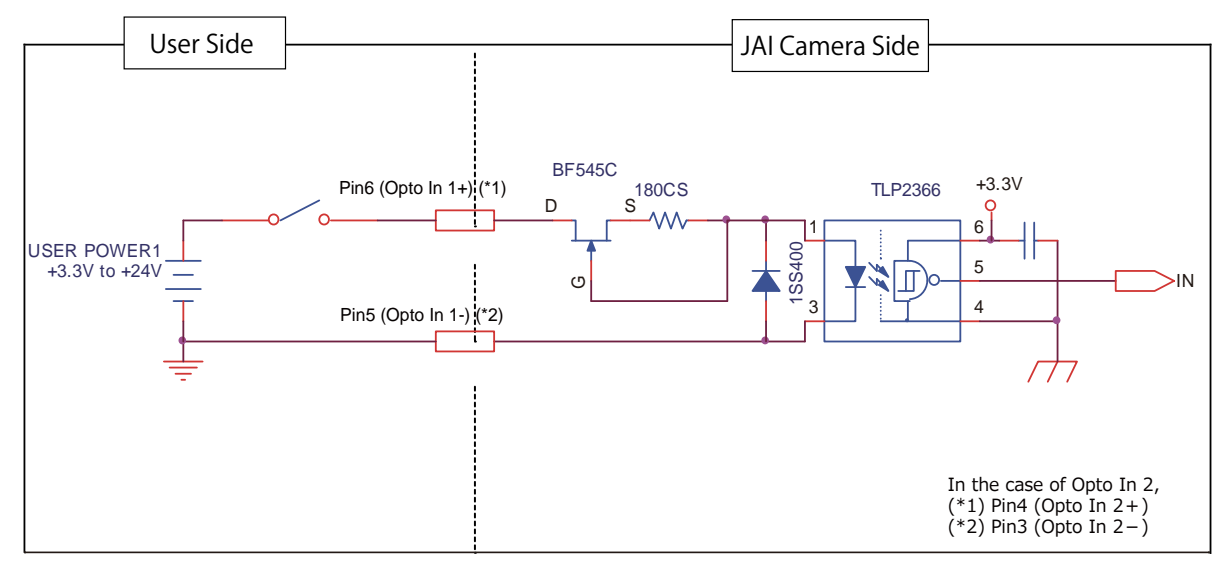

Recommended external input circuit diagram (reference example)

### <span id="page-8-0"></span>Recommended external output circuit diagram (reference example)

### Standard circuit diagram example

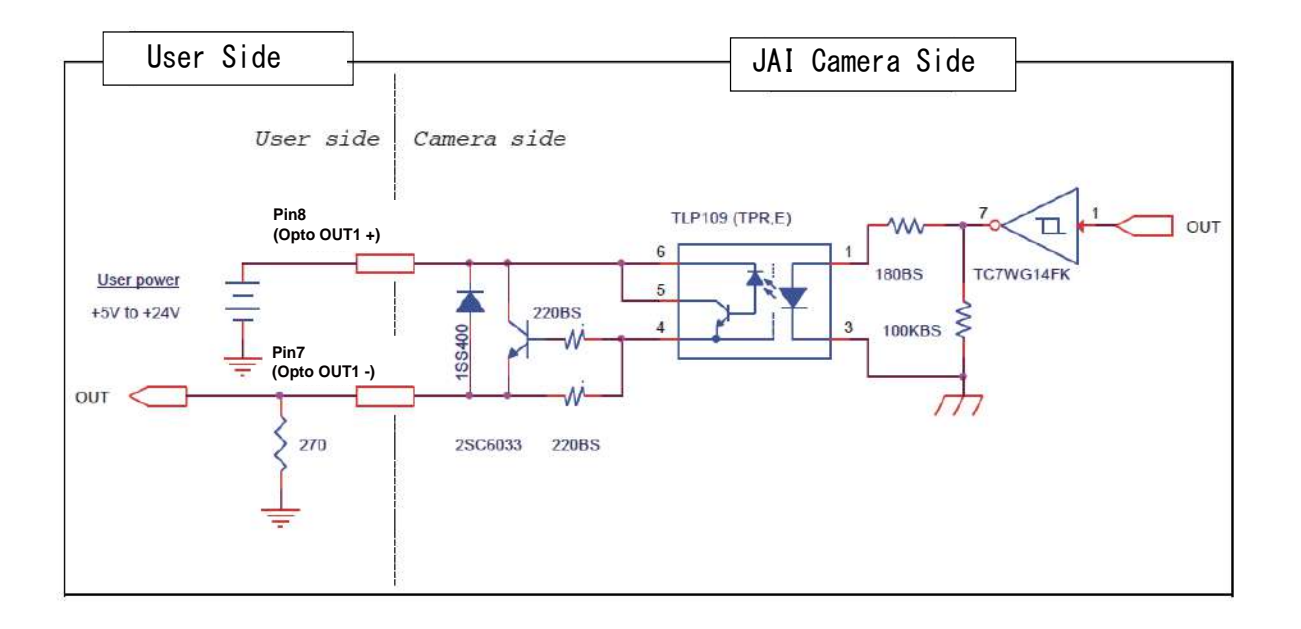

### **Characteristics of the recommended circuits for Opto OUT**

OUTPUT LINE RESPONSE TIME

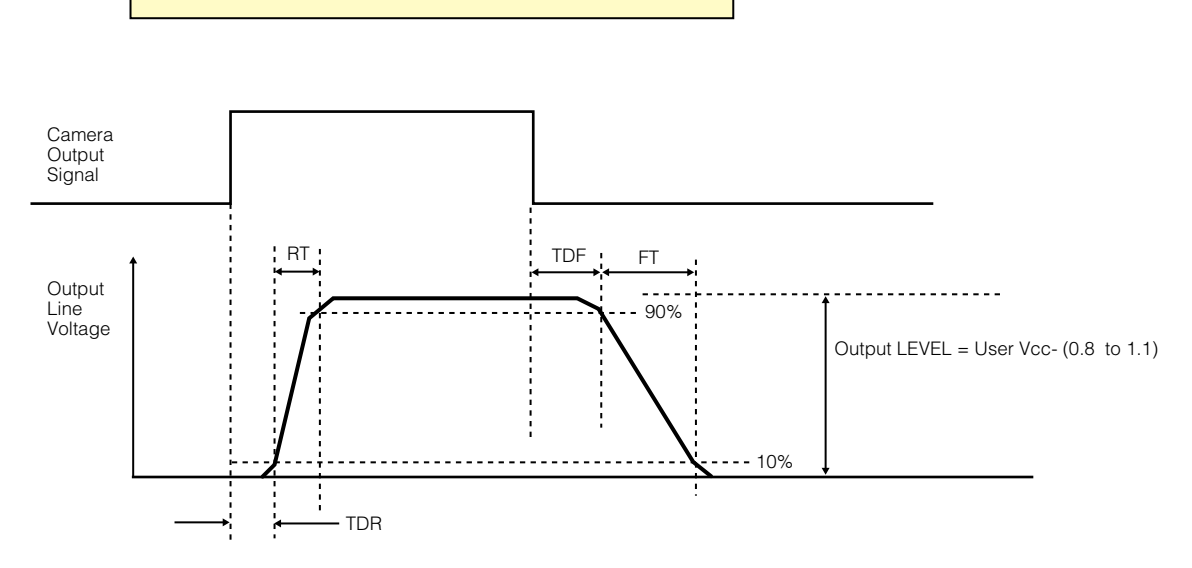

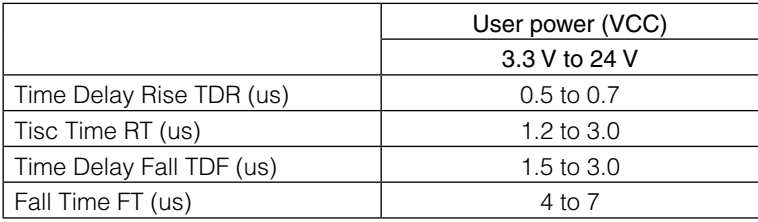

### 5 Camera locking screw holes (M3, 3 mm depth)

Use these holes when attaching an MP-44 tripod adapter plate (optional) or mounting the camera directly to a wall or other structural system.

# <span id="page-9-0"></span>**Preparation**

### **Preparation Process**

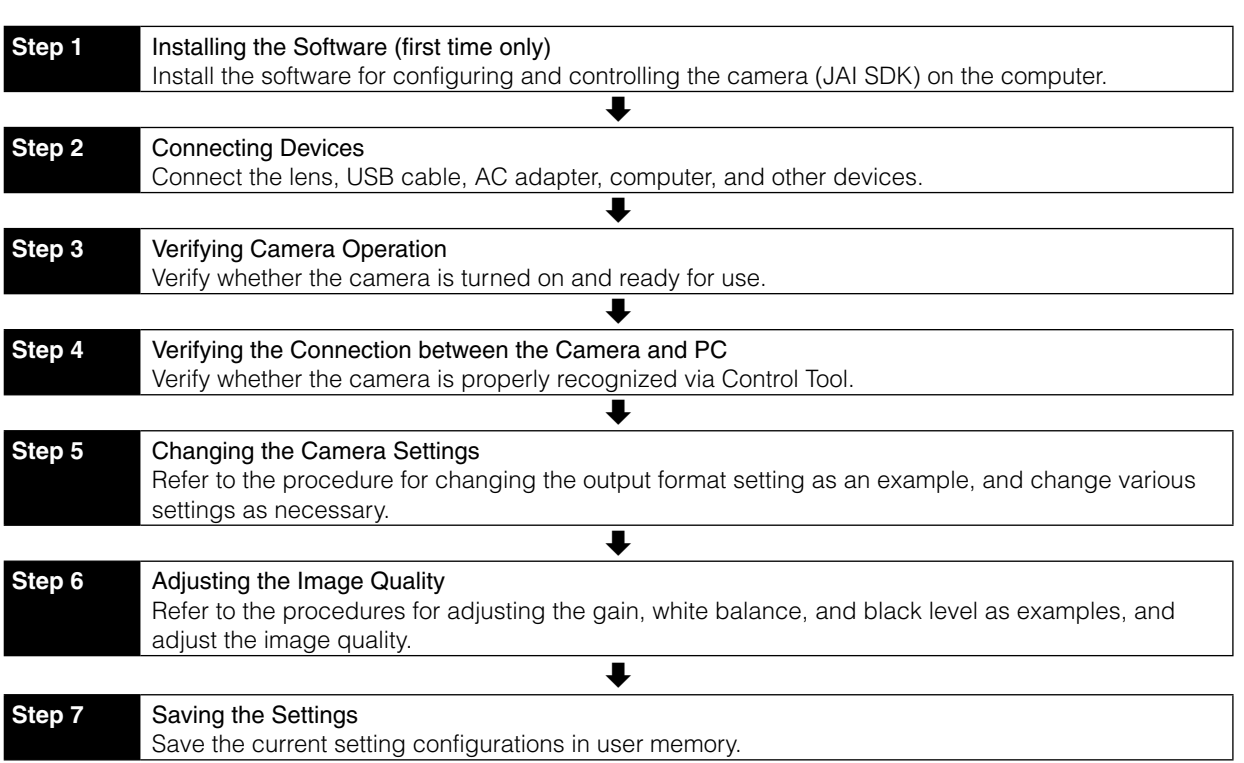

## **Step 1: Installing the Software (first time only)**

When using the camera for the first time, install the software for configuring and controlling the camera (JAI SDK) on the computer.

When you install JAI SDK, JAI Camera Control Tool will also be installed.

### **1** Download the "JAI - Getting Started Guide" and JAI SDK from the JAI website.

URL: http://www.jai.com/en/support/download-jai-software

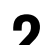

**2** Refer to the "JAI - Getting Started Guide," and install JAI SDK on the computer.

The computer will restart when installation is complete.

### **Note**

When the JAI SDK is installed, a camera driver for the GigE interface is also part of the default installation. This GigE Vision Filter Driver is added to every NIC/port on the host computer. As the driver is also added to the NIC/ port for Internet connection, it may, on some systems, affect Internet access speed. If you think your Internet speed is affected, configure the following settings to disable the filter driver on that port.

 $\bigcirc$  Open [Control Panel]  $\rightarrow$  [Network and Internet]  $\rightarrow$  [Connect to a network], and right-click the port used for Internet connection to open the properties dialog box.

### **Caution**

JAI SDK Version 3.0.2 or later is required to use this camera model.

<span id="page-10-0"></span>**O** Clear the [JAI GigE Vision Filter Driver] checkbox, and save.

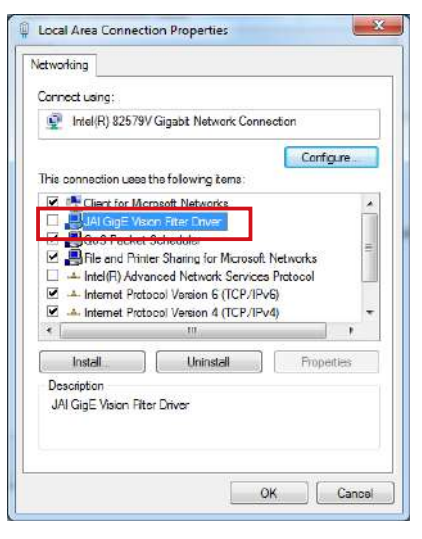

### <span id="page-10-1"></span>**Step 2: Connecting Devices**

Connect the lens, USB cable, AC adapter, and other devices. Attach the lens in a clean environment to prevent dust from adhering to the unit.

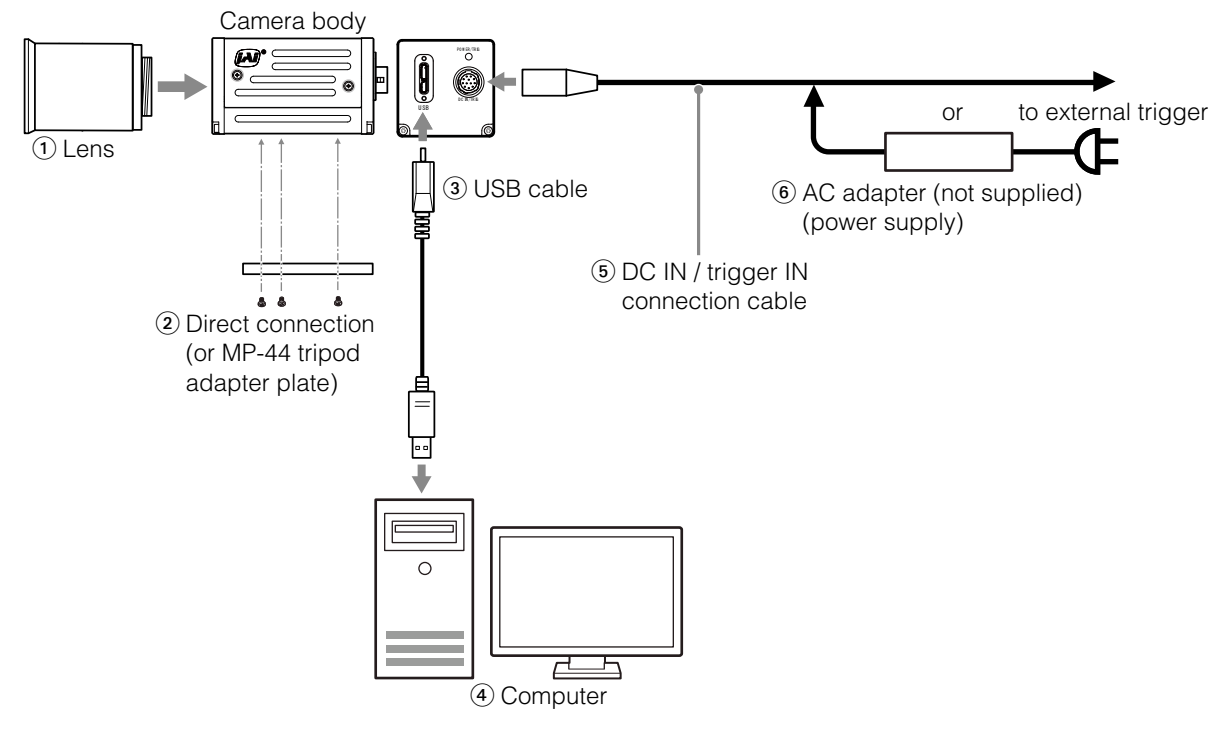

1 Lens

• C-mount lenses with lens mount protrusions of 4 mm or less can be attached.

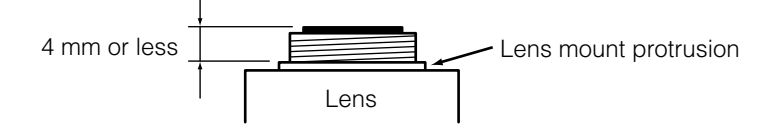

- Use a lens designed for three-sensor cameras. Using a lens for single-sensor cameras may hinder full performance of the camera.
- The diagonal of the camera's CMOS image sensor is 8.89 mm, the size of standard 1/1.8-inch lenses. To prevent vignetting and to obtain the optimal resolution, use a lens that will cover the 8.89 mm diagonal. Some lens manufacturers offer lenses with an 8.89 mm format. If not, a 1/1.8 inch lens is recommended.

#### <span id="page-11-0"></span>**Caution**

- The maximum performance of the camera may not be realized depending on the lens.
- Attaching a lens with a mount protrusion of 4 mm or longer may damage the lens or camera.

### **Note**

The following formula can be used to estimate the focal length. focal length =  $WD / (1 + W/w)$ WD: Working distance (distance between lens and object) W: Width of object w: Width of sensor (7.12 mm on this camera)

#### 2 Direct connection (or MP-44 tripod adapter plate)

When mounting the camera directly to a wall or other device, use screws that match the camera locking screw holes on the camera. (M3, depth: 3 mm) Use the supplied screws to attach the tripod adapter plate.

#### **Caution**

For heavy lenses, be sure to support the lens itself. Do not use configurations in which its weight is supported by the camera.

#### 3 USB cable

Connect a USB cable to the USB 3.0 connector.

#### **Caution**

The camera is equipped with a USB 3.0 compatible Micro B connector. Although this connector includes USB 2.0 connectors, the camera does not support use of USB 2.0.

#### 4 Computer

Use a computer that meets the following requirements. Operating system (OS): Microsoft Windows Vista/7/8 32-bit/64-bit edition CPU: Intel Core i3 or higher Memory: Windows Vista/7/8/10 32-bit edition: DDR3, 4 GB or higher Windows Vista/7/8/10 64-bit edition: DDR3, 8 GB or higher Graphics card: PCI-Express 3.0 or higher Interface: USB 3.0 compatible connector

5 DC IN / trigger IN connection cable

#### 6 AC adapter (power supply) (if necessary)

Connect the AC adapter and the round connector of the connection cable to the DC IN / trigger IN connector on the camera.

### <span id="page-12-0"></span>**Step 3: Verifying Camera Operation**

When power is supplied to the camera while the necessary equipment is connected, the power / trigger LED at the rear of the camera lights amber, and initialization of the camera starts. When initialization is complete, the power / trigger LED lights green.

Verify whether power is being supplied to the camera by checking the rear LED.

When properly turned on

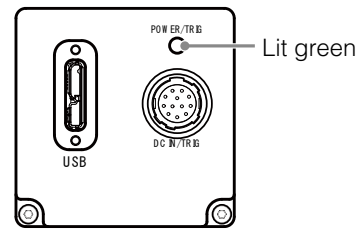

 For details on how to read the LEDs, see ["LED status and camera status" \(page](#page-6-1) 7) in the "Parts Identification" section.

### **Step 4: Verifying the Connection between the Camera and PC**

Verify whether the camera is properly recognized via Control Tool.

### **Connecting the Camera to Control Tool**

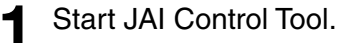

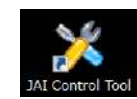

The JAI Control Tool startup screen appears.

Cameras connected to the computer's USB 3.0 connectors are detected and appear in the left area.

#### **Note**

The USB driver is automatically installed when the camera and the computer are connected.

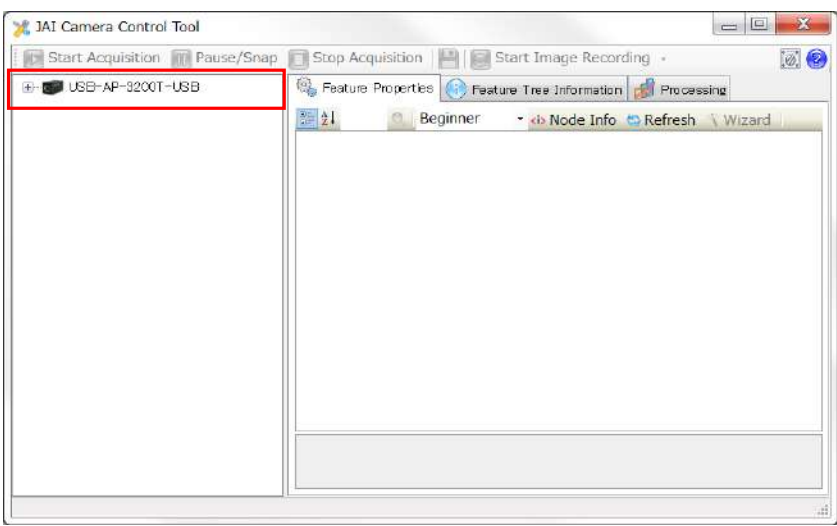

If a camera is not detected, right-click within the window and select [Search for Cameras].

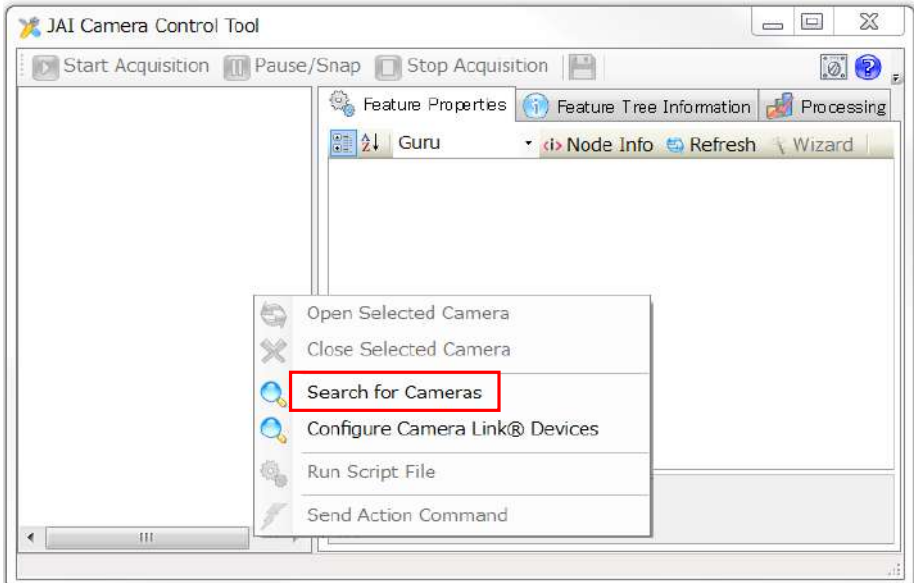

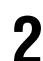

# 2 Select the camera you want to configure.

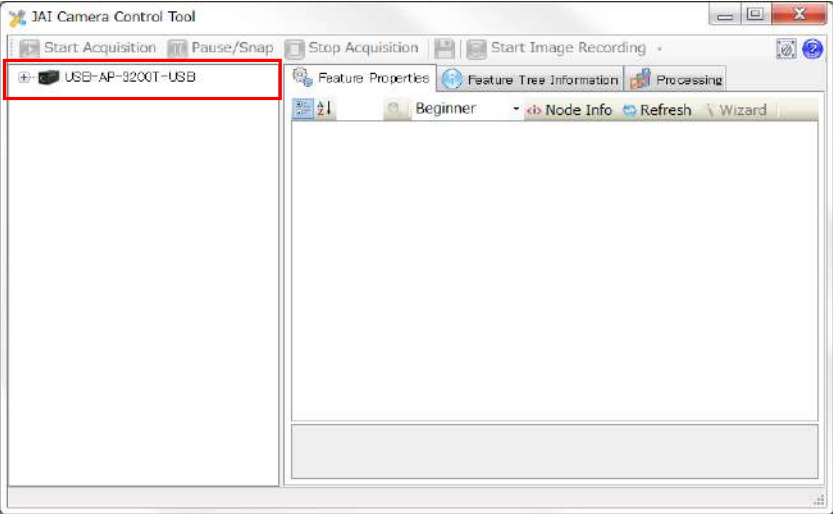

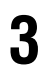

# **3** Check that the settings of the selected camera are displayed.

Check that the settings information of the selected camera appears in the right area.

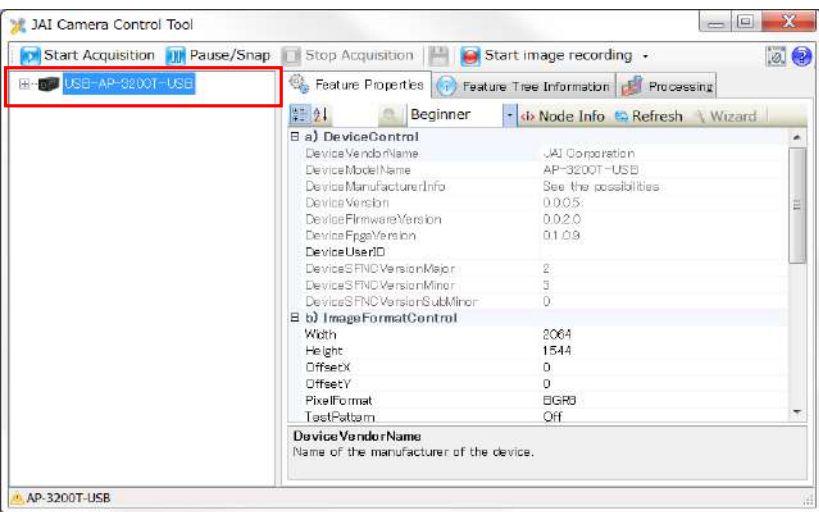

This completes the procedure for verifying whether the camera is properly recognized and whether control and settings configuration are possible.

## <span id="page-14-0"></span>**Step 5: Changing the Camera Settings**

This section explains how to change settings by describing the procedure for changing the output format as an example.

### <span id="page-14-1"></span>**Configuring the Output Format**

Configure the size, position, and pixel format of the images to be acquired. The factory settings are as follows. Change the settings as necessary.

#### **Factory default values**

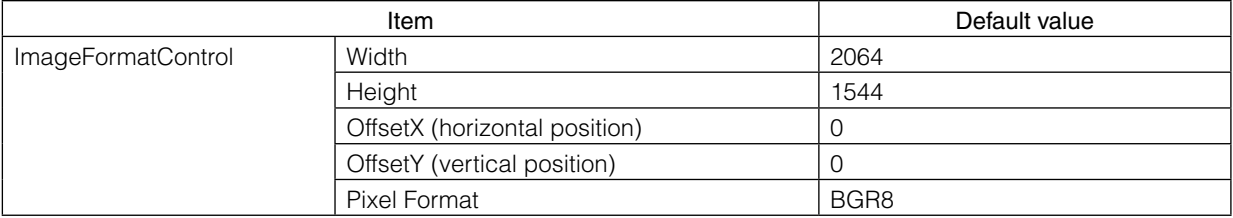

You can specify the image acquisition area. For details, see ["ROI \(Regional Scanning Function\)" \(page](#page-32-1) 33).

**1** Select the [FeatureProperties] tab, and select the item you want to configure under [ImageFormatControl].

 $\blacktriangleright$  when a configurable item is selected.

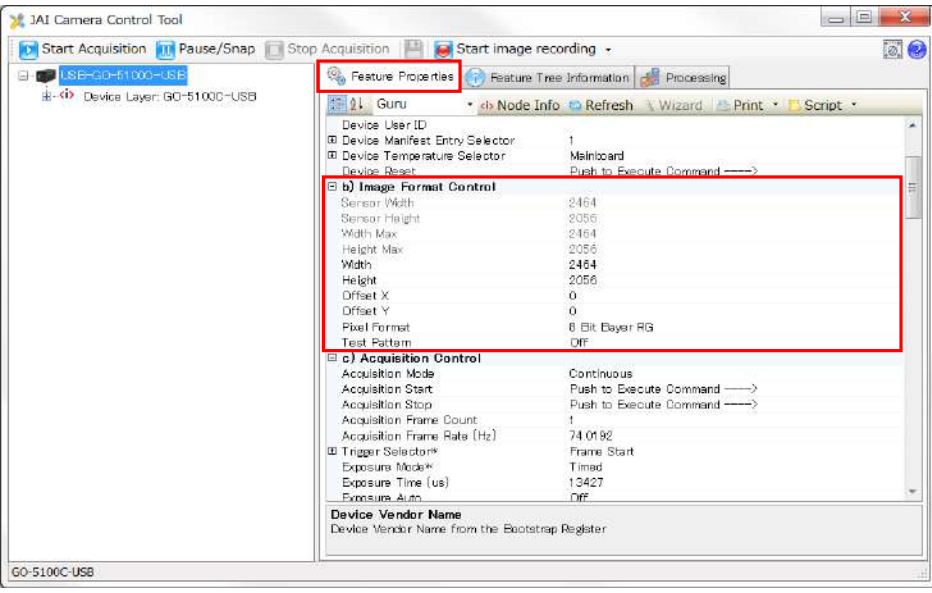

### **Note**

Settings can only be changed when image acquisition on the camera is stopped. If an item is grayed out and does not appear even when you select it, click **(Stop Acquisition)** to stop image acquisition.

**2** Click and change the setting value.

Example: When changing [Width]

|                             | 2064           |                |               |                                                              |           |  |
|-----------------------------|----------------|----------------|---------------|--------------------------------------------------------------|-----------|--|
| Height                      | --------<br>-6 | -------<br>425 | ------<br>850 | 1000001<br>**************<br>1250                            | 1650 2064 |  |
| OffsetX                     |                |                |               |                                                              |           |  |
| OffsetY                     |                |                |               | <b><i><u>PARADORES</u></i></b><br>----------------------<br> |           |  |
| $D$ is an $E$ in spanned in |                |                |               |                                                              |           |  |

### <span id="page-15-0"></span>Example: When changing [PixelFormat]

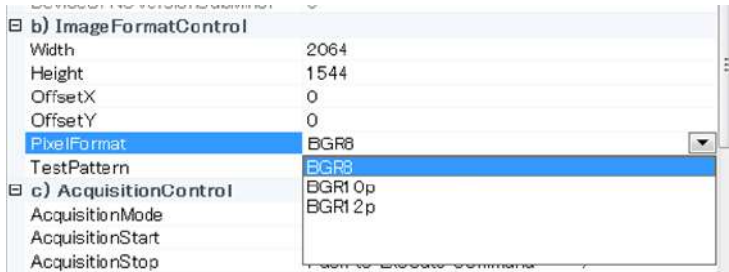

### **Note**

Direct entry of numerical and text values is possible for some setting items.

## **Step 6: Adjusting the Image Quality**

Display the camera image and adjust the image quality.

### **Displaying the Image**

Display the image captured by the camera. When you select [StartAcquisition], the camera image appears in a separate window.

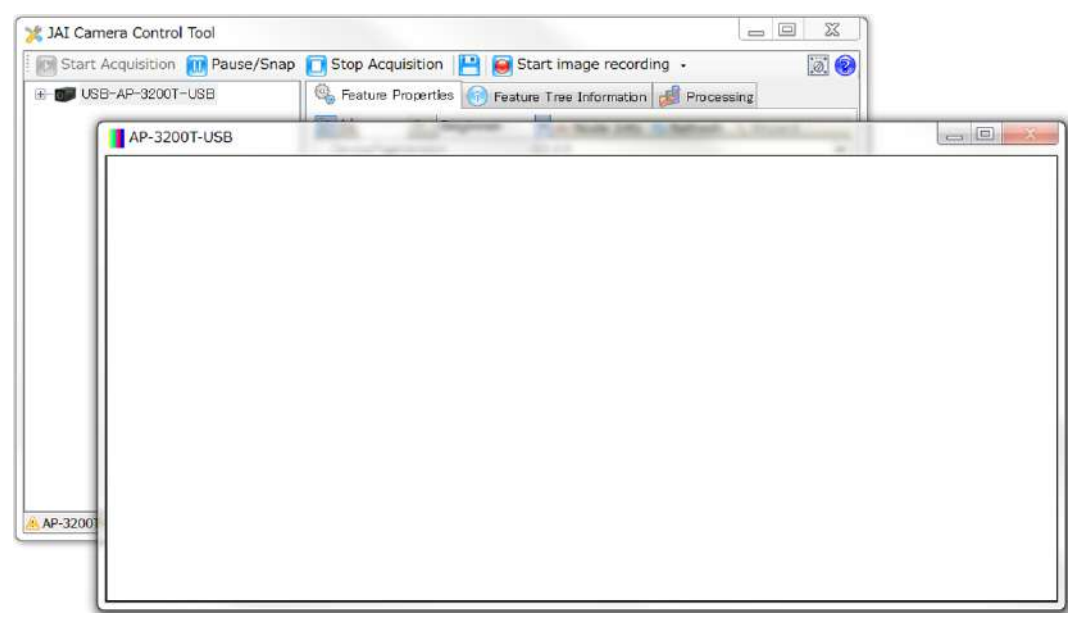

### <span id="page-16-0"></span>**Adjusting the Gain**

Adjust the image quality using the gain and white balance functions.

### **To adjust the image quality**

The display level must be changed from [Beginner] to [Guru].

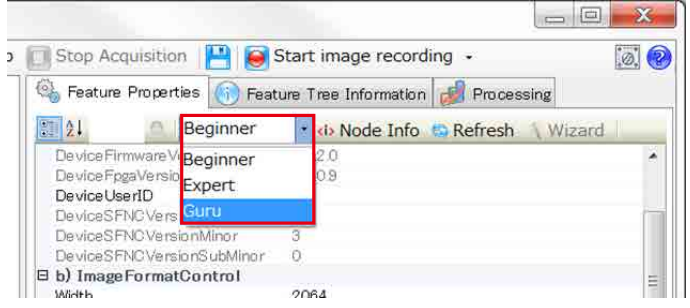

Adjust the sensitivity via the analog gain (i.e., master gain).

For details on gain control, see ["Gain Control" \(page](#page-26-1) 27) in the "Main Functions" section.

#### ■ **Manual adjustment**

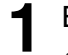

**1** Expand [AnalogControl], and set [GainAuto] and [IndividualGainMode] to [Off].

([Off] is the default setting.)

# 2 Configure the gain.

**O** Expand [Analog Control], and select the gain you want to configure in [Gain Selector]. [AnalogAll] (master gain), [AnalogRed] (R gain), [AnalogBlue] (B gain), [DigitalRed] (digital R gain), and [DigitalBlue] (digital B gain) can be configured.

**2** Configure the gain value in [Gain].

- [Analog All] (master gain) can be set to a value from x1 to x8 (0 dB to about +18 dB) the analog gain value. The resolution is set in x0.1 steps. Values are configured by multipliers.
- The [AnalogRed] (R gain) and [AnalogBlue] (B gain) can be set to a value from x0.47 to x4.0 (–6.5 dB to +12 dB) the [AnalogAll] (master gain) value.
- The [DigitalRed] (digital R gain) and [DigitalBlue] (digital B gain) can be set to a value from  $x0.9$  to  $x1.1$  (-0.915 dB to  $+0.828$  dB) the [AnalogAll] (master gain) value.

#### **Note**

The following two methods are available for adjusting the gain manually.

- Master Mode (set IndividualGainMode to Off) (see the above)
- Individual Mode (set IndividualGainMode to On)
- For details, see "Gain Control" (page 29).

### **Adjusting the White Balance**

Adjust the white balance using the automatic adjustment function.

#### ■ Automatic white balance adjustment

**1** Place a white sheet of paper or similar object under the same lighting conditions as the intended subject, and zoom in to capture the white.

White objects near the subject, such as a white cloth or wall, can also be used.

Be sure to prevent the high-intensity spot lights from entering the screen.

<span id="page-17-0"></span>**2** Select the [Balance White Auto] tab, and select [Continuous], [Once], [ExposureContinuous], or [ExposureOnce] for the adjustment method.

The white balance is automatically adjusted.

### **Note**

- The white balance is adjusted via gain adjustment for [Continuous] and [Once].
- The white balance is adjusted via exposure time adjustment for [ExposureContinuous] and [ExposureOnce].

### **Adjusting the Black Level**

**1** Expand [Analog Control], and select the black level you want to configure in [Black Level Selector].

[Digital All] (master black), [Digital Red] (digital R), and [Digital Blue] (digital B) can be configured.

**2** Specify the adjustment value in [Black Level].

### **Step 7: Saving the Settings**

The setting values configured in Control Tool will be deleted when the camera is turned off. By saving current setting values to user memory, you can load and recall them whenever necessary. You can save up to three sets of user settings in the camera. (User Set1 to 3)

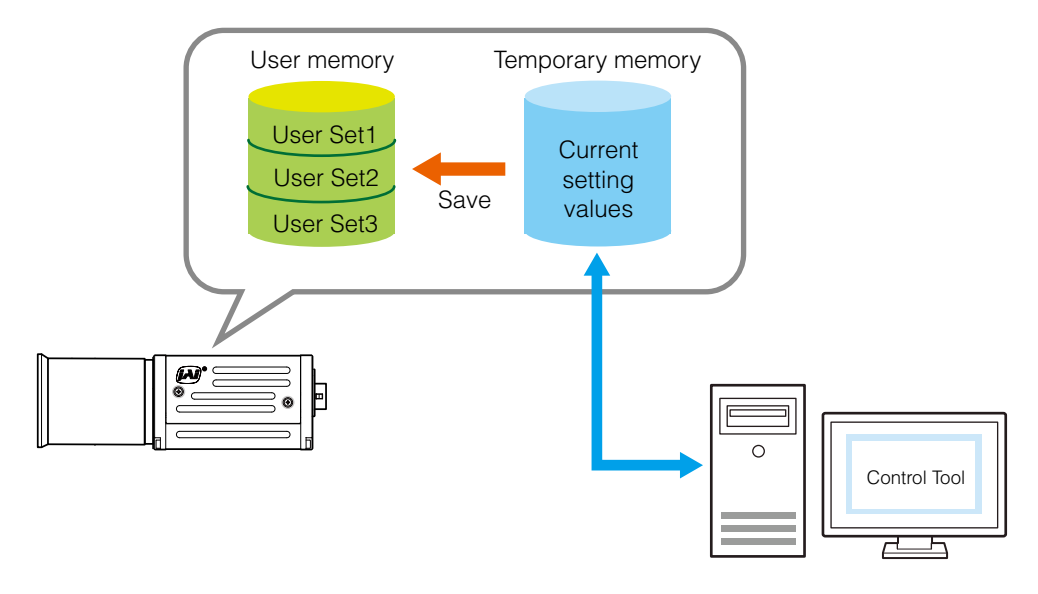

### **Note**

Changes to settings are not saved to the computer (Control Tool).

### <span id="page-18-0"></span>■ **To save user settings**

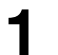

**1** Stop image acquisition.

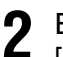

**2** Expand [UserSetControl], and select the save destination ([UserSet1] to [UserSet3]) in [UserSetSelector].

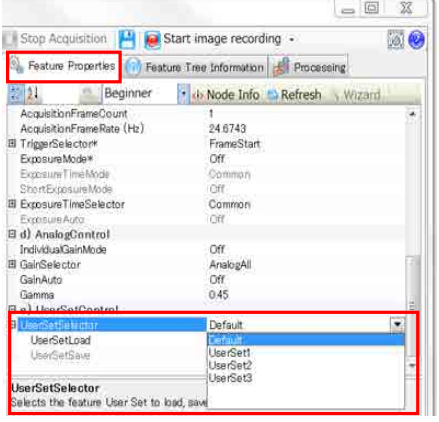

### **Note**

The factory default setting values are stored in [Default] and cannot be overwritten.

### **Caution**

Settings can only be saved when image acquisition on the camera is stopped.

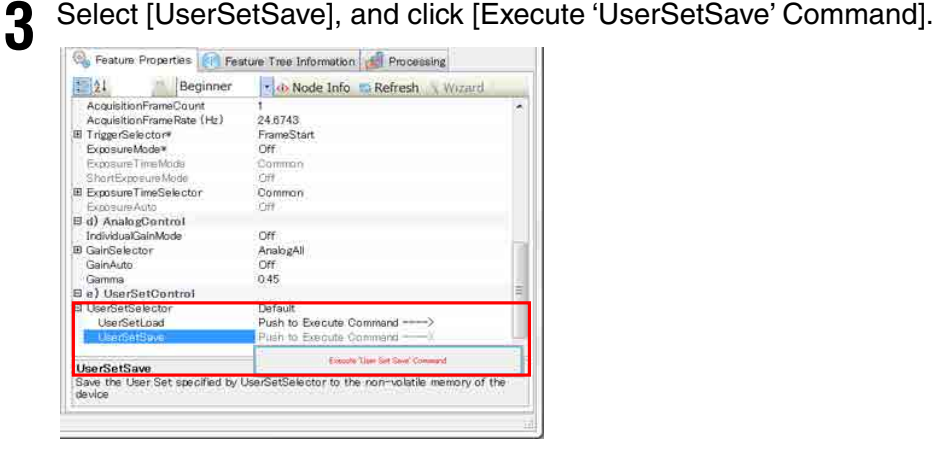

The current setting values are saved as user settings.

### ■ **To load user settings**

**1** Stop image acquisition.

User settings can only be loaded when image capture on the camera is stopped.

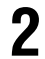

**2** Select the settings to load (UserSet1 to UserSet3) in [UserSetSelector].

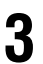

**3** Select [UserSetLoad], and click [Execute 'UserSetLoad' Command].

The selected user settings are loaded.

# <span id="page-19-0"></span>**Main Functions**

### **Basic Function Matrix**

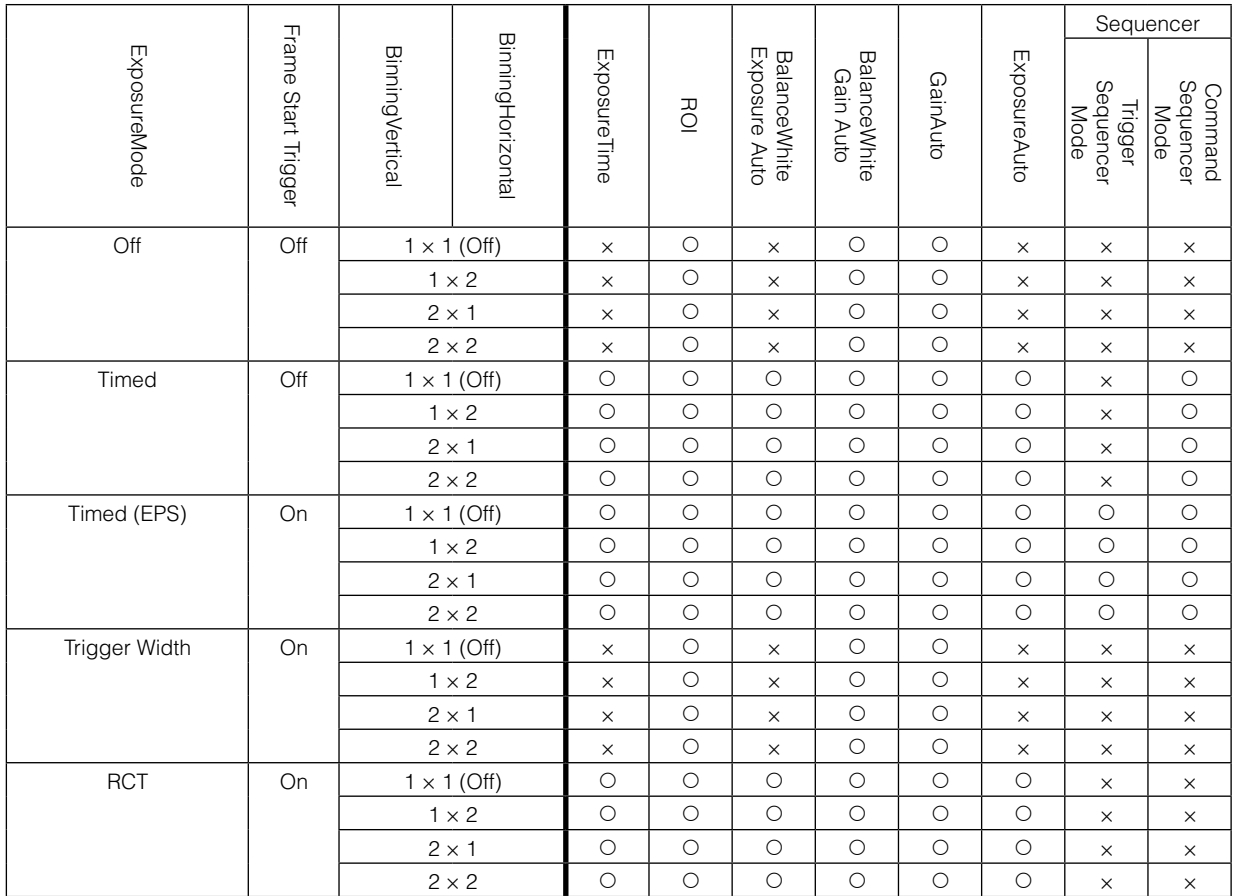

The combinations of settings for the basic functions that can be used together are as follows.

# **GPIO (Digital Input/Output Settings)**

The camera is equipped with GPIO (general-purpose input/output) functions for generating and using combinations of triggers and other necessary signals within the camera and of signals output from the camera to the system such as those used for lighting equipment control.

### **Valid Input/Output Combinations**

The following signals can be used as sources for each output destination (Trigger Selector, Line Selector, Pulse Generator Selector).

You can also connect two different sources to NAND paths in the GPIO and reuse the signal generated there as a source for a different selector.

<span id="page-20-0"></span>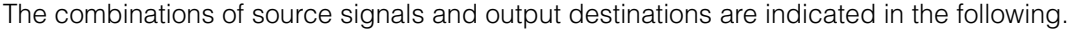

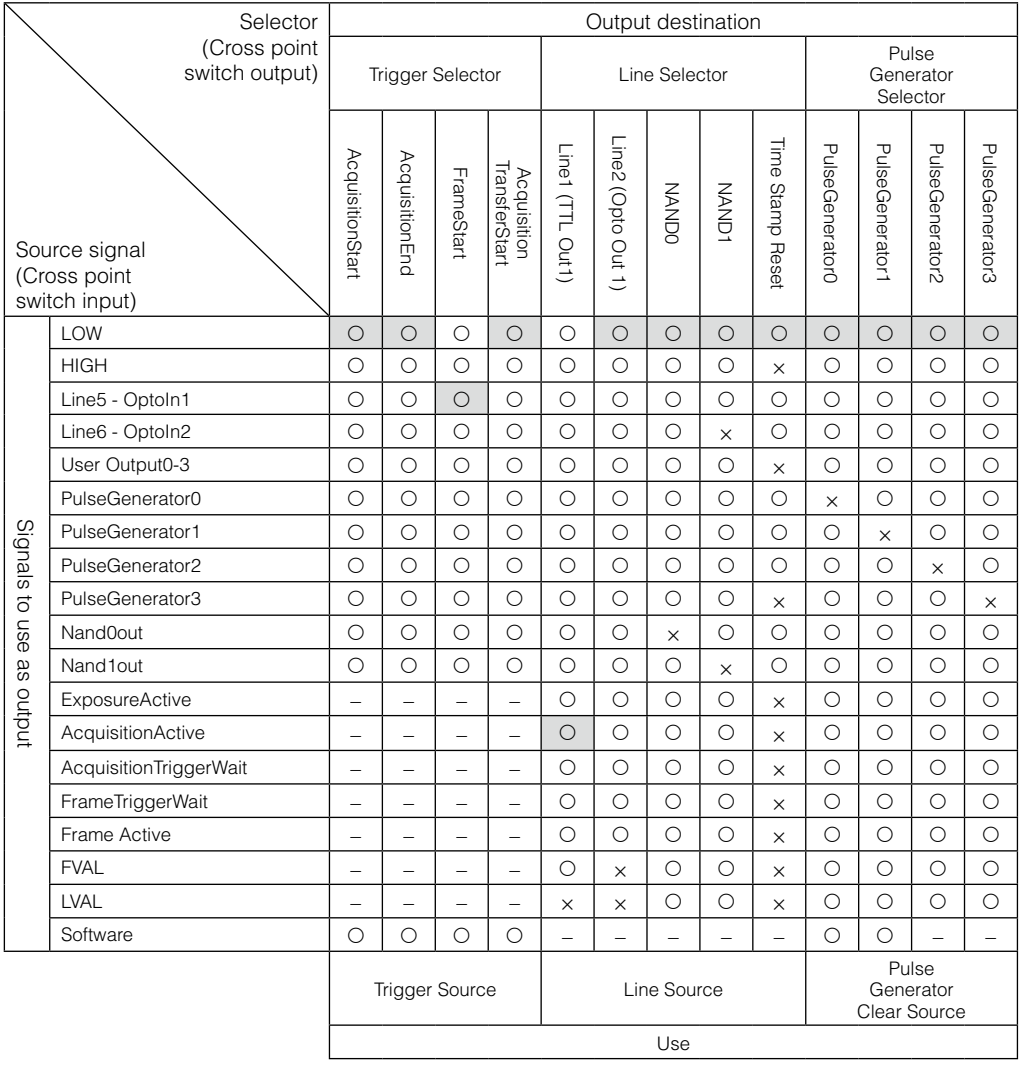

Indicates default values for each selector.

## **Image Acquisition Controls (Acquisition Control)**

Perform operations and configure settings related to image acquisition in [Acquisition Control].

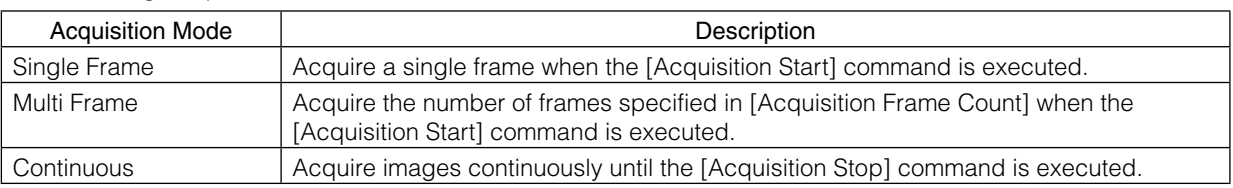

The following acquisition modes are available on the camera.

### **Changing the Frame Rate**

When [TriggerMode] is disabled, you can change the frame rate in [AcquisitionFrameRate].

### **Note**

- The shortest frame period varies depending on the ROI, pixel format, and binning mode selected. The longest frame period is 0.125 Hz (8 sec.).
- When TriggerMode[FrameStart] is enabled, the [AcquisitionFrameRate] setting is disabled.

### <span id="page-21-0"></span>**Maximum Frame Rate**

The maximum frame rate is the smaller value between the Sensor\_FR that is calculated from the readable range of the sensor and the Interface\_FR that is limited by the USB 3.0 bandwidth.

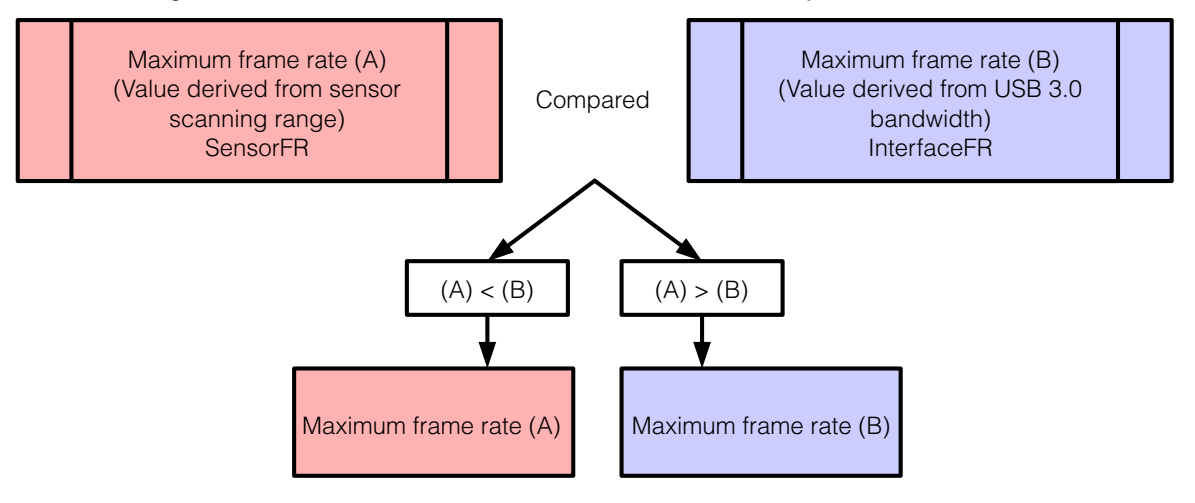

### ■ Maximum frame rate period formula

#### **About the H\_Period**

For a full image, the H\_period values are as follows for each PixelFormat.

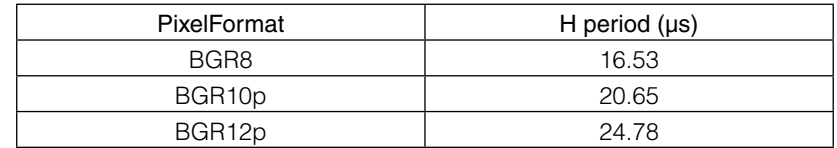

Calculate the H\_Period using the following formulas when cutting out a portion of the image using ROI.

USB3 H Period = Width  $\times$  PackValue / 3000

USB3\_H\_Count\_Max = Max (PixelClock × USB3\_H\_Period, (Width + BinningHorizontal) / 2 + 32) H\_Count = Max (Sensor\_H\_Count, USB\_H\_Count\_Max) H\_Period = H\_Count / PixelClock

PackValue: The following values depending on the PixelFormat.

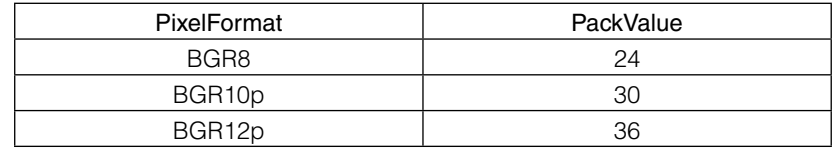

Sensor H Count : 846 PixelClock : 74.25 MHz BinningHorizontal : 1 when using horizontal binning, 0 when not using horizontal binning

#### **During continuous operation ([FrameStart] trigger is [Off] or [ExposureMode] is [Off])**

- Maximum frame rate of sensor output
- SensorFR =  $1 / {Hperiod \times (Height + 34)}$
- Maximum frame rate by interface InterfaceFR =  $3000 \times 1000000$  / (Height  $\times$  Width  $\times$  Pack value)
- Maximum frame rate FR\_Cont = Min (Sensor FR, Interface FR)

When the exposure time is longer than the frame interval

• Maximum exposure time at maximum frame rate MaxExposureTime\_TrOlrd =  $(1 / FR_C$ Cont) -  $(14 \times H$  Period) • Exposure time outside of frame interval NonOverlapExposureTime = ExposureTime - MaxExposureTime\_TrOlrd However, NonOverlapExposureTime calculation results that are 0 or below will be considered as 0.

• Maximum frame rate FR\_ContLongExposure = 1/{(1/FR\_Cont) + NonOverlapExposureTime}

### **When TriggerMode[FrameStart] trigger is [On] and [TriggerOverLap] is [Off]**

- Maximum frame rate of sensor output Sensor FR =  $1 / {H$  Period  $\times$  (Height + 34)}
- Maximum frame rate by interface Interface FR =  $3000 \times 1000000$  / (Height  $\times$  Width  $\times$  Pack value)
- Maximum frame rate FR\_Cont = Min (Sensor FR, Interface FR)
- Exposure time possible within frames MaxOverlapTime\_TrOloff = (1 / FR\_Cont) - (1 / Sensor FR)
- Exposure time outside of frame interval NonOverlapExposureTime\_TrOloff = ExposureTime - MaxOverlapTime\_TrOloff However, NonOverlapExposureTime\_TrOloff calculation results that are 0 or below will be considered as 0. For TriggerWidth, the trigger pulse is equivalent to ExposureTime.
- Maximum frame rate FR\_TrOloff = 1 / {(1 / FR\_Cont) + NonOverlapExposureTime\_TrOloff}

### **When TriggerMode[FrameStart] trigger is [On] and [TriggerOverLap] is [Readout]**

- Maximum frame rate of sensor Sensor FR =  $1/$  {H Period  $\times$  (Height + 34)}
- Maximum frame rate by interface Interface FR =  $3000 \times 1000000$  / (Height  $\times$  Width  $\times$  Pack value)
- Maximum frame rate FR\_Cont = Min (Sensor FR, Interface FR)
- Exposure time possible within frames MaxOverlapTime\_TrOlrd =  $(1 / FR\_Cont)$  -  $(14 \times H$  Period)
- Exposure time outside of frame interval NonOverlapExposureTime\_TrOlrd = ExposureTime - MaxOverlapTime\_TrOlrd However, NonOverlapExposureTime\_TrOlrd calculation results that are 0 or below will be considered as 0.

For TriggerWidth, the trigger pulse is equivalent to ExposureTime.

• Maximum frame rate FR\_TrOlrd = 1 / {(1 / FR\_Cont) + NonOverlapExposureTime\_TrOlrd}

# <span id="page-23-2"></span><span id="page-23-0"></span>**ExposureMode**

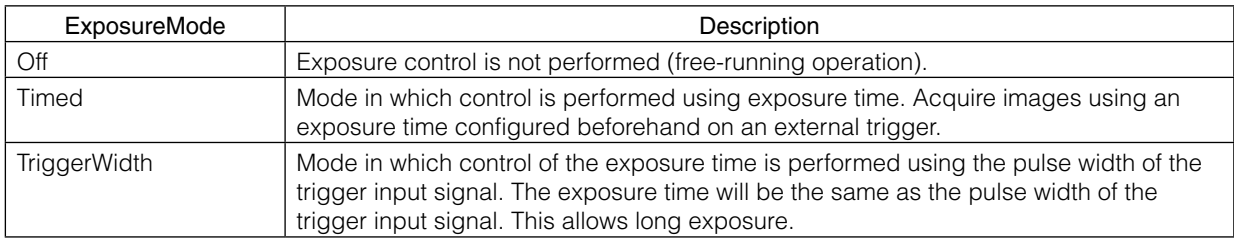

The following exposure modes are available on the camera.

\* The settings for exposure control and triggers are related to each other. Be sure to configure the settings described in ["Trigger Control" \(page](#page-23-1) 24).

### <span id="page-23-1"></span>**Trigger Control**

The camera allows the following controls to be performed via external trigger signals.

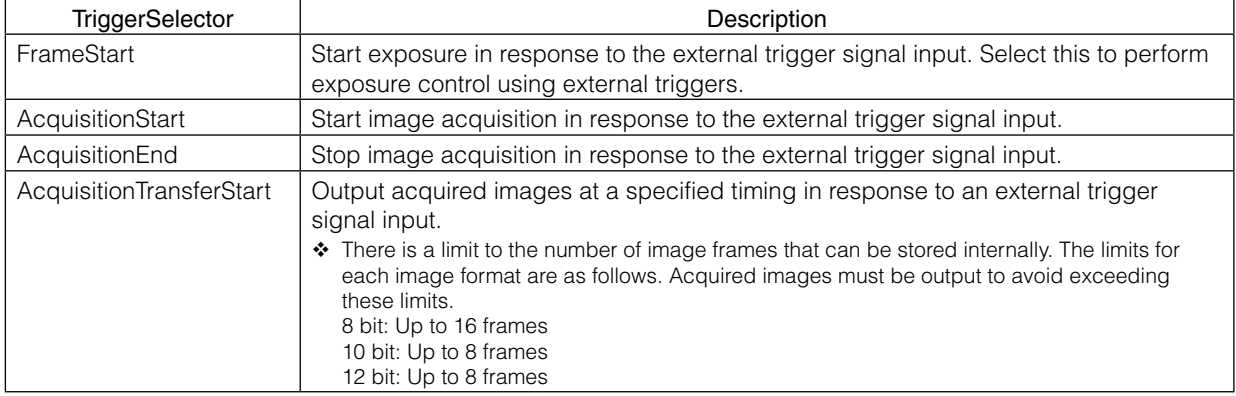

\* The settings for exposure control and triggers are related to each other. Be sure to configure the settings described in ["ExposureMode" \(page](#page-23-2) 24).

### **Shortest Repetition Period for Triggers**

The reciprocal of the maximum frame rate is the time required to output one frame. The shortest repetition periods for triggers cannot be lower than that value.

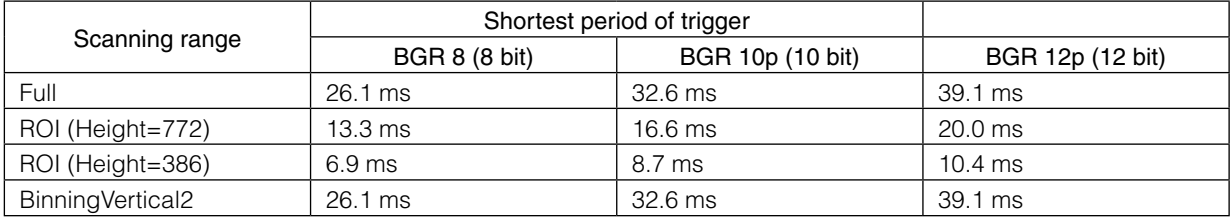

The above table indicates the shortest trigger periods for when [Trigger OverLap] is set to [Readout]. When [Trigger OverLap] is set to [Off], the exposure time is added to the period.

### <span id="page-24-0"></span>■ **When [ExposureMode] is [Timed]**

**Example: When [Trigger Source] is set to [Line 5 - OptIn1] and [OptInFilterSelector] is set to [10 µs]**

### **• TriggerOverlap: Off**

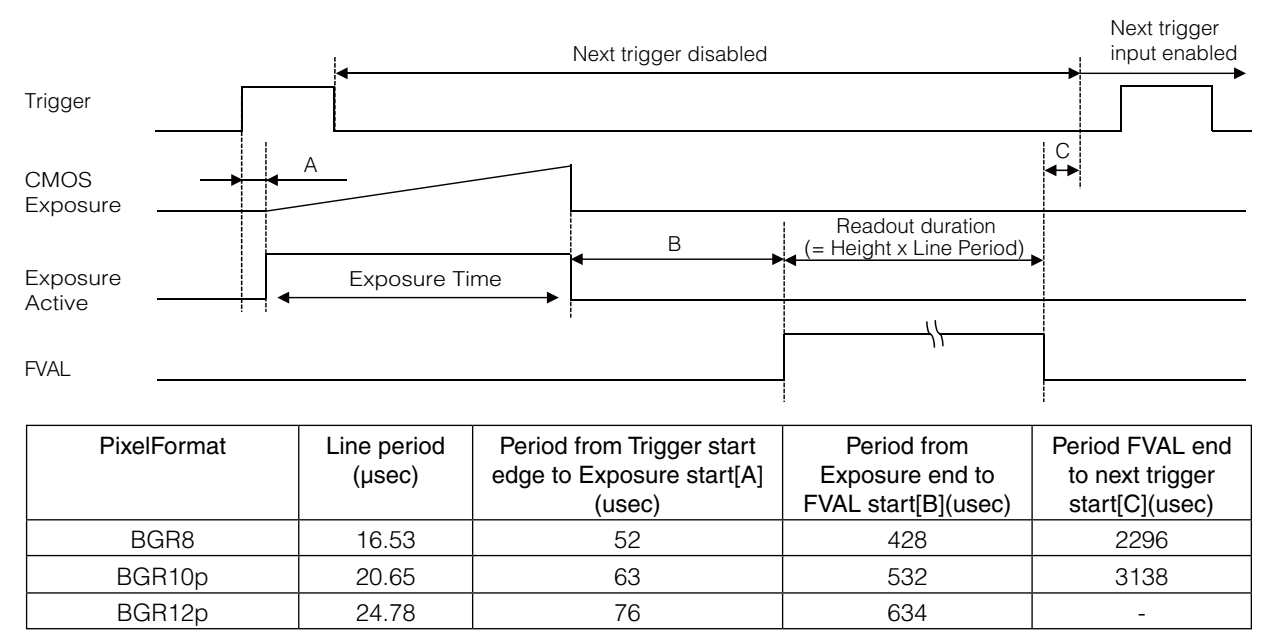

### **• TriggerOverlap: Readout**

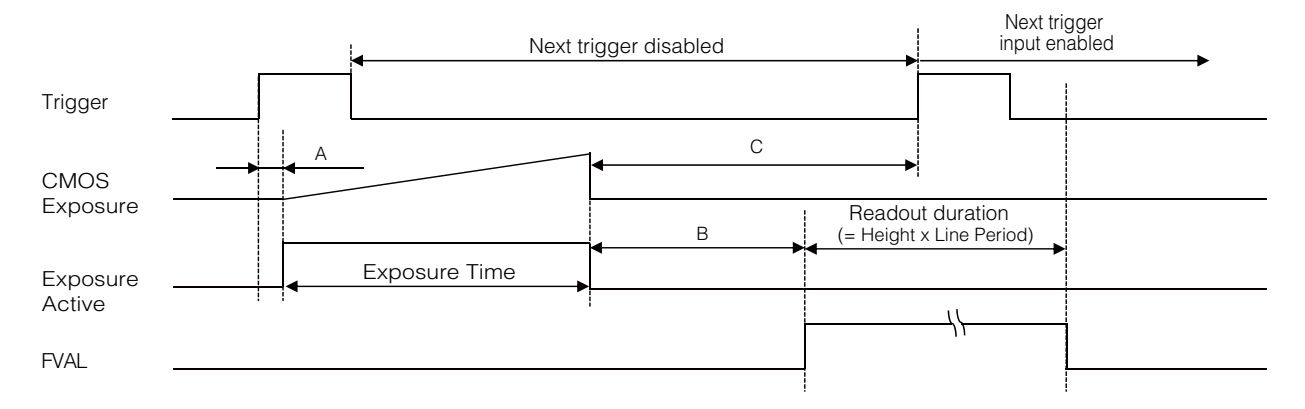

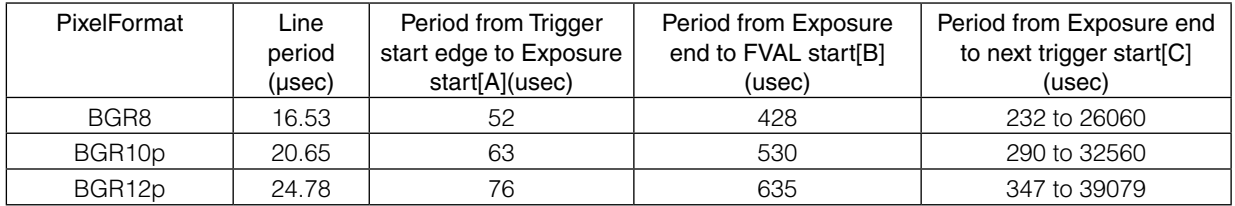

### <span id="page-25-0"></span>■ When [ExposureMode] is [TriggerWidth]

**Example: When [TriggerSource] is set to [Line 5 - Optical In 1] and [OptInFilterSelector] is set to [10 µs]**

### **• TriggerOverlap: Off**

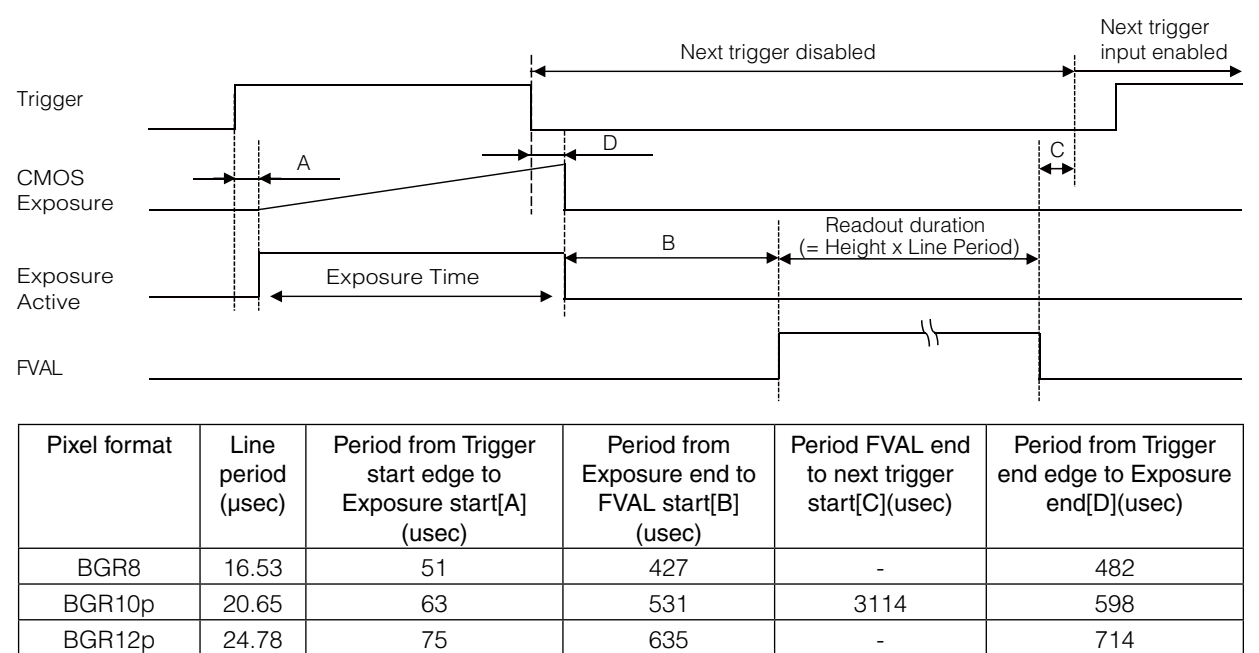

### **• TriggerOverlap: Readout**

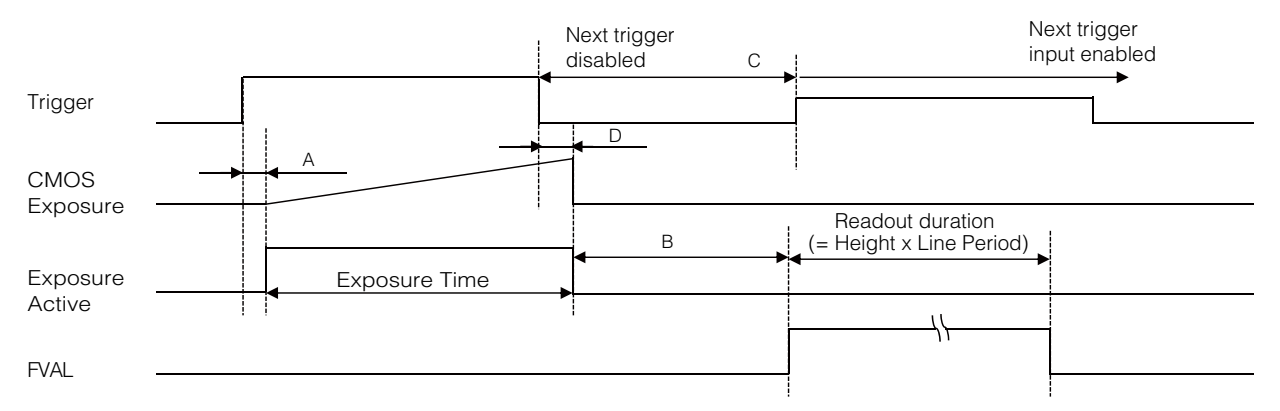

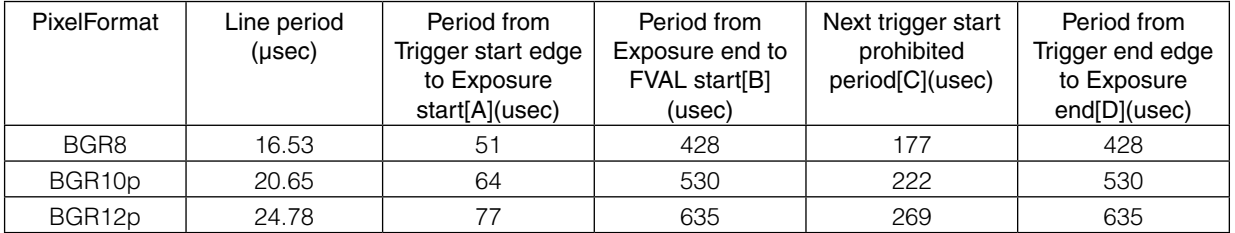

### <span id="page-26-1"></span><span id="page-26-0"></span>**Gain Control**

Gain control can be performed in the following two modes on this camera.

### **Adjusting the Master Gain and Performing Fine Adjustment with R and B (Master Mode)**

When using this mode, set IndividualGainMode to Off. Adjust the [AnalogAll] (master gain) setting first, and then adjust the [AnalogRed], [DigitalRed], [AnalogBlue], and [DigitalBlue] setting values to perform fine adjustment.

### **When IndividualGainMode is set to Off**

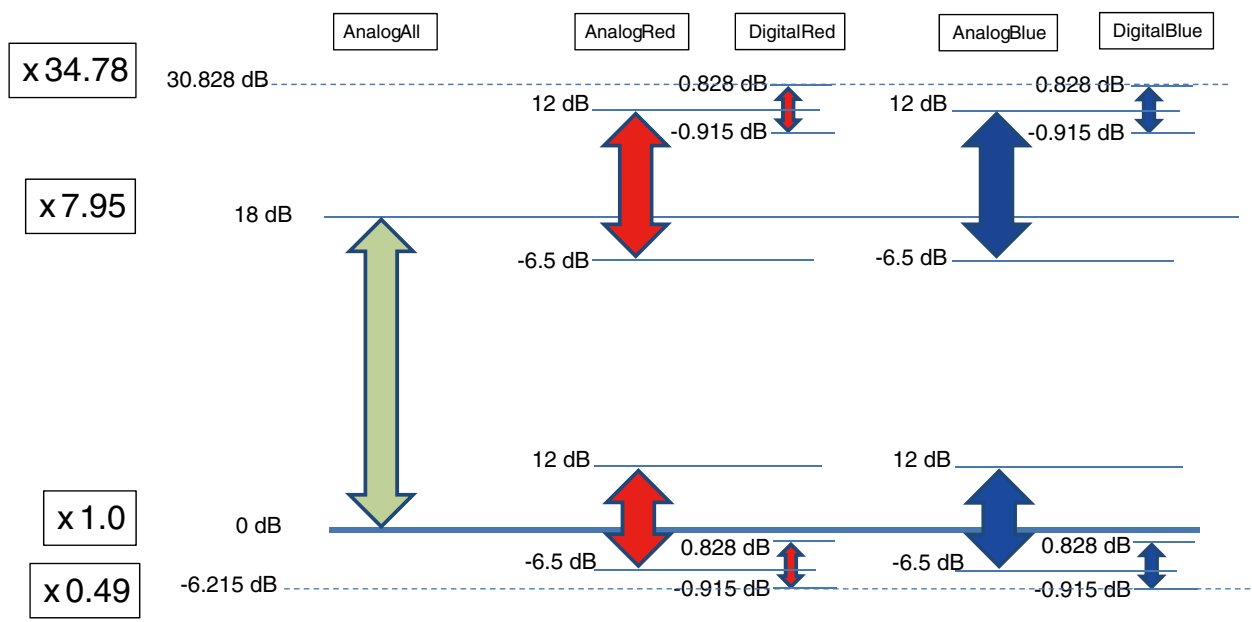

### **Adjusting the Gain Individually for RGB (Individual Mode)**

When using this mode, set IndividualGainMode to On.

Adjust the [AnalogGreen], [AnalogRed], [DigitalRed], [AnalogBlue], [DigitalBlue] setting values to adjust the gain.

This mode allows a wider range of adjustment by the user when compared to Master Mode.

### <span id="page-27-0"></span>**When IndividualGainMode is set to On**

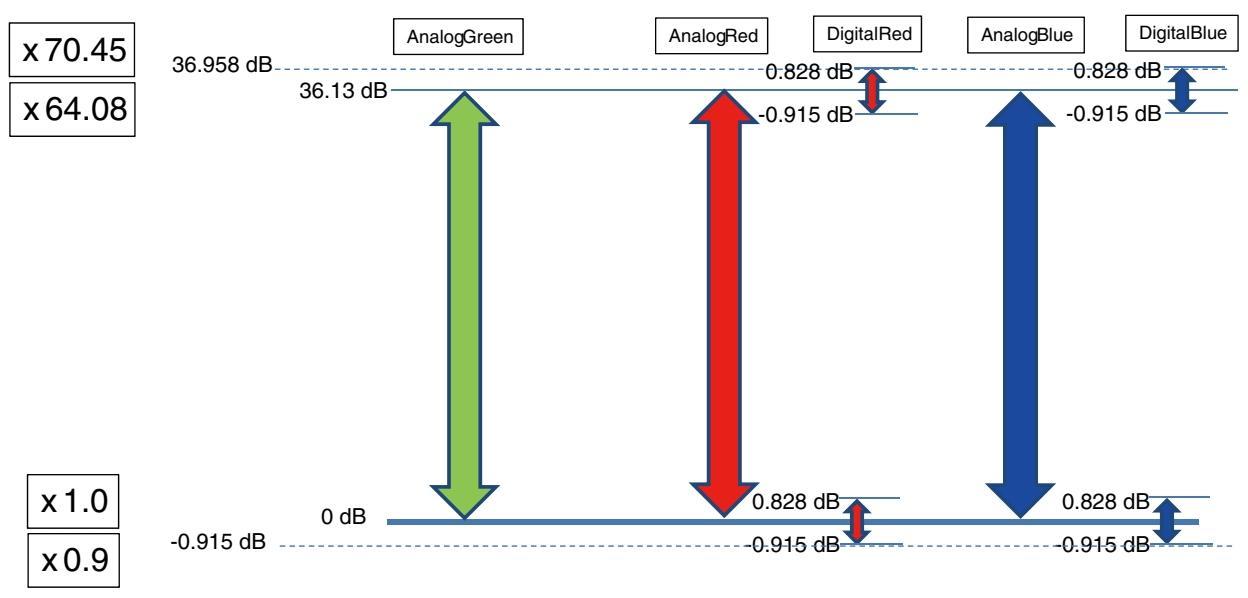

### **Note**

The baseline for 0 dB is different between MasterMode and IndividualMode. 0 dB in MasterMode is about 6 dB higher than 0 dB in IndividualMode.

### **Automatic Gain Level Control**

Set [GainAuto] to [Continuous] to control the gain level automatically.

### **Note**

When [IndividualGainMode] is set to [On], [GainAuto] will be fixed at [Off].

When [Gain Auto] is set to [Continuous], you can configure the conditions for automatic adjustment in detail.

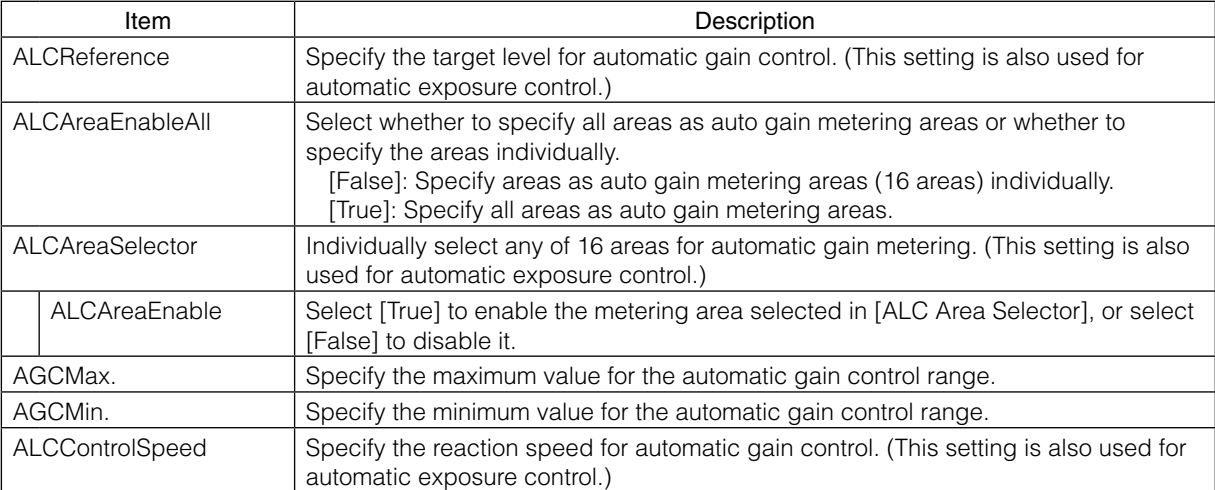

### <span id="page-28-0"></span>**Auto gain metering areas (16 areas)**

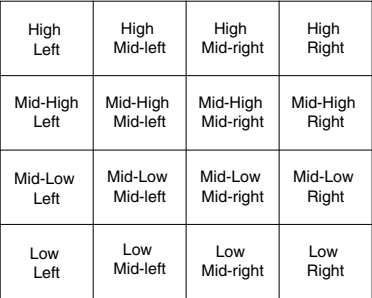

## <span id="page-28-1"></span>**Lookup Table (LUT)**

The LUT function is used to generate a non-linear mapping between signal values captured on the sensor and those that are output from the camera. You can specify the output curve using 257 setting points (indexes).

### ■ **To use the LUT function**

Configure the settings as follows.

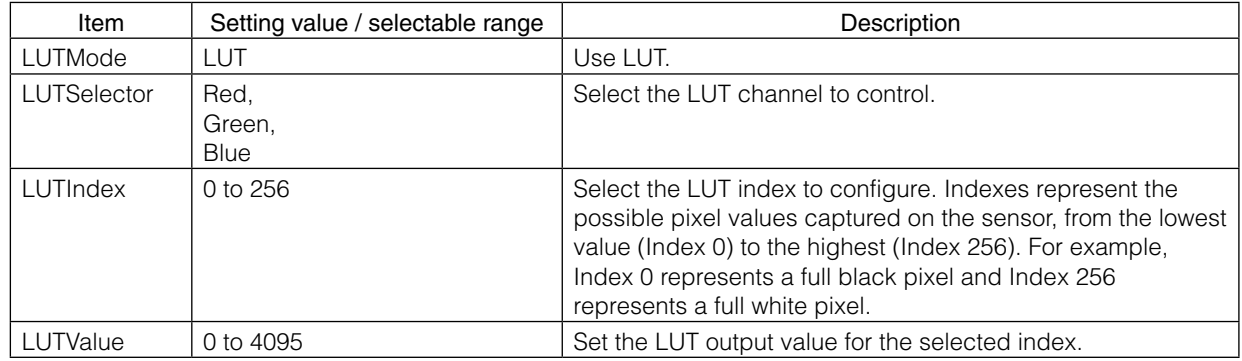

### ■ **LUT values**

LUT values range from 0 at the lowest to 4095 at the highest. Linear interpolation is used to calculate LUT values between the index points.

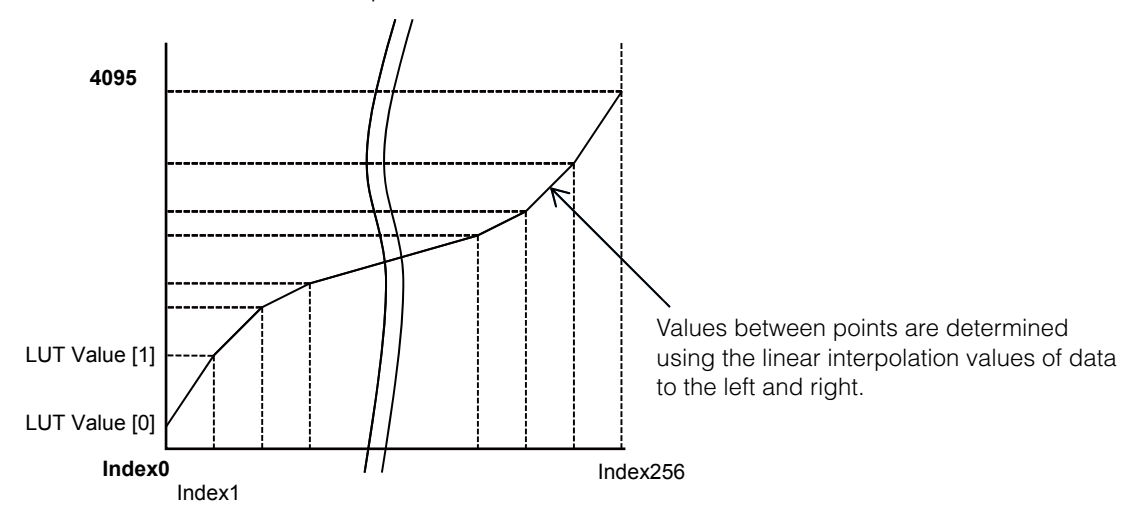

### <span id="page-29-1"></span><span id="page-29-0"></span>**Gamma Function**

The gamma function corrects the output signals from the camera beforehand (reverse correction), taking into consideration the light-emitting properties of the monitor display.

As the light-emitting properties of the monitor are not linear, the entire image may be darker or the gradation in the dark areas may be less noticeable when camera outputs are displayed without processing.

The gamma function can be used to correct the camera signals with an opposite-direction curve and produce a display that is close to linear.

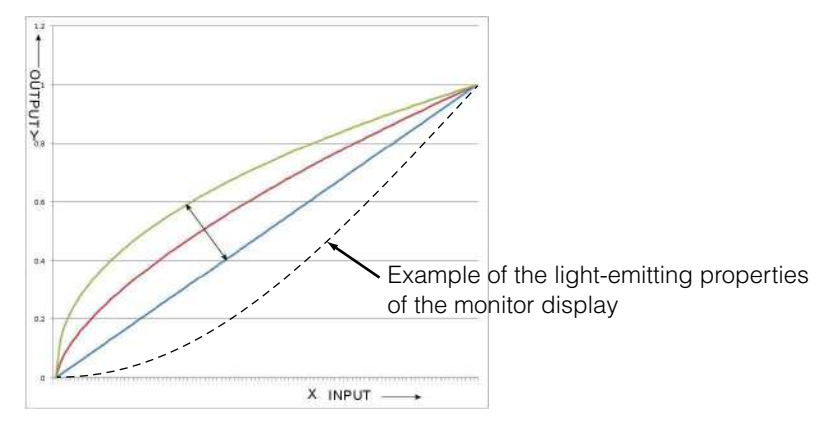

### ■ **To use the gamma function**

Configure the settings as follows.

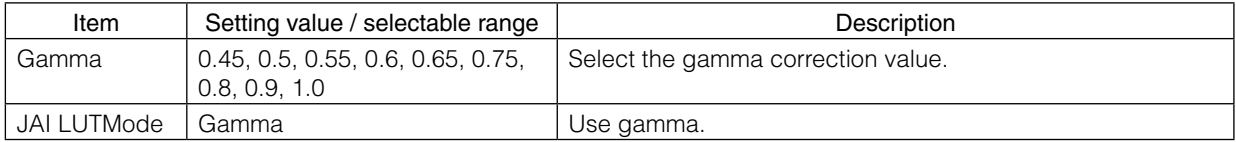

### **Note**

You can use the LUT function to configure a curve with more detailed points. For details, see "Lookup Table (LUT)" [\(page](#page-28-1) 29).

### **Line Status**

The line status function allows you to verify the status of external input/output signals.

You can verify the status of the following signals.

- Line1-TTLOut1, Line2-OptOut1
- Line5-OptIn1, Line6-OptIn2
- TimeStampReset
- NANDGate0In1, NANDGate0In2, NANDGate1In1, NANDGate1In2

### **BlemishCompensation**

Multiple defective pixels that are not adjacent to each other can occur on conventional CMOS sensor cameras.

This camera features a function that interpolates defective pixels using the surrounding pixels. Up to 200 pixels can be corrected for each of the three sensors.

Pixel interpolation can be performed via automatic detection or point-by-point manual settings.

### ■ Automatic detection

Automatic detection can only detect lit defective pixels (i.e., white blemishes).

### <span id="page-30-0"></span>**1** Shield the camera sensor.

If a lens is attached, use the lens cap as a shield, for example.

## **2** Configure the threshold level for defective pixel detection.

Up to 200 pixels can be corrected for each of the three sensors.

The threshold value is specified as a percentage.

The default setting is "10" with 10% of the full scale (100%) specified as the threshold value.

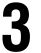

### **3** Execute [BlemishDetect] to start automatic detection.

After detection, the interpolation data is saved to the camera's internal memory.

### **To check the number of interpolated pixels after automatic detection**

You can check the number of pixels interpolated via automatic detection by loading the BlemishNum data.

### ■ **Manual configuration**

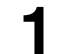

### **1** Select the index in [BlemishCompensationIndex].

You can select from 1 to 200. However, configure the indexes in order starting with the smallest index. If you skip indexes while configuring settings, interpolation may not be performed.

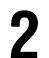

# 2 Specify the pixel points for interpolation using the [BlemishCompensationPositionX] and [BlemishCompensationPositionY] settings.

Each point is saved to the camera's internal memory as you configure them.

You can configure values that are within the total effective pixel area. Specify pixels for which interpolation is not necessary as -1. If 0 is specified, the first line or first pixel will be interpolated.

### **Note**

BlemishCompensationDataClear [Specify Sensor] [BlemishCompensationIndex] allows you to return a specific pixel correction setting to the default value (storage not required).

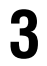

### **3** Execute [BlemishStore], and Blemish compensation data will be stored.

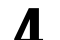

### **4** Set [BlemishEnable] to [True], and execute interpolation.

If it is set to [False] , Blemish compensation is not effective.

### **ShadingCorrection**

The shading correction is a function that corrects non-uniformity (i.e., shading) in the amount of light generated by the lens and lighting equipment. Using this function allows correction even if top, bottom, left, and right shading is not symmetrical in relation to the center of the screen (H, V).

This function can be used even when the effective image area is limited by the ROI function. In such cases, the correction area is included in the image area reduced by the ROI.

For a full image, the number of correction blocks is 17 (H)  $\times$  13 (V) blocks and calculation errors in the correction data are minimized due to the small interpolation areas. Each block is  $128 \times 128$  pixels. The total size of the blocks is 2170 (H)  $\times$  1644 (V), but the actual number of effective pixels for the camera is 2064 (H)  $\times$  1554 (V). The ineffective peripheral areas will be deleted internally on the camera <span id="page-31-0"></span>automatically.

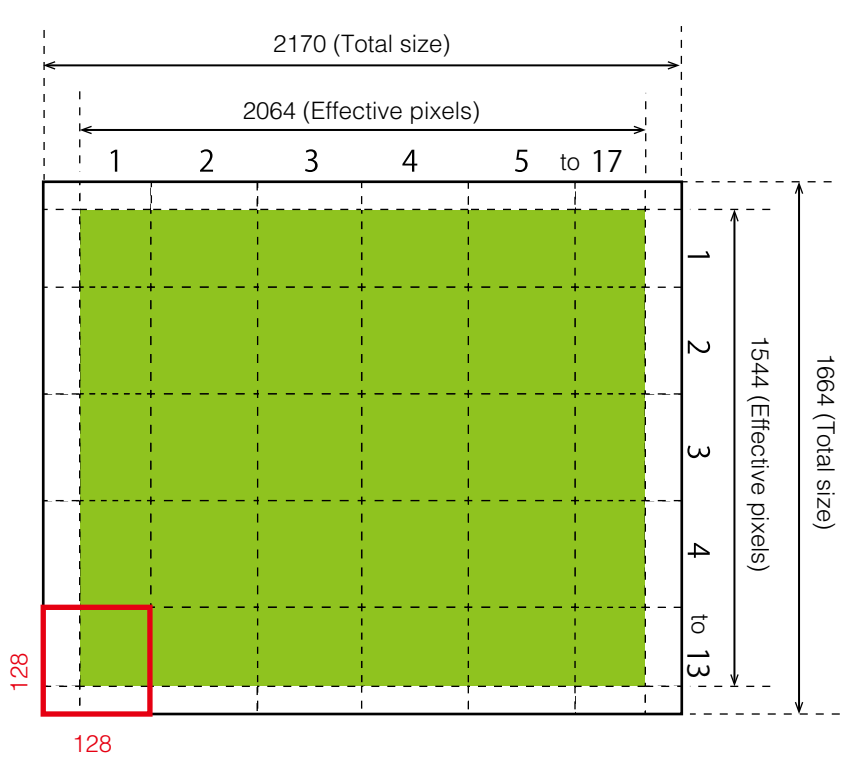

The following shading correction modes are available on the camera.

### ■ **FlatShading**

Correction is performed using the area of the screen with the highest brightness level as the reference, and adjusting the brightness levels of the other areas to match this level.

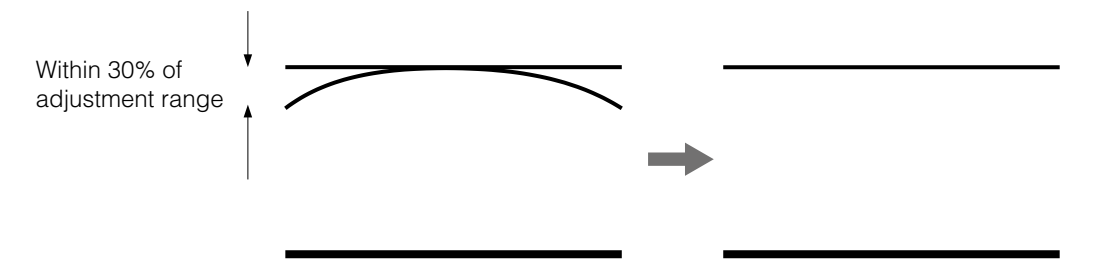

### ■ ColorShading

R-channel and B-channel properties are adjusted to using the G-channel shading properties as a reference.

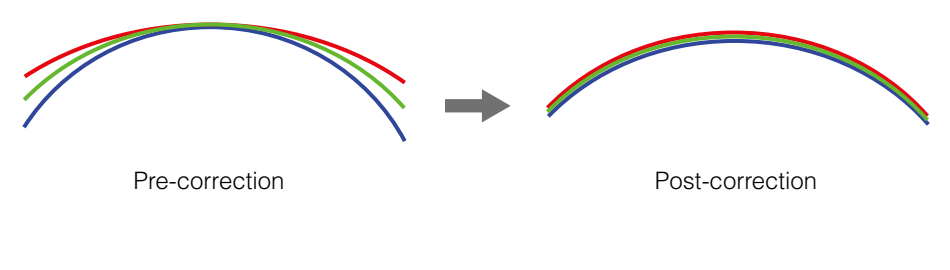

### **Caution**

- For FlatShading and ColorShading, the maximum amount of correction gain for all pixels is limited to twice the amount of gain before correction. (The amount of gain cannot be increased to more than twice the amount of gain from before correction.)
- If the area in the screen with the highest brightness level is 300 LSB or less (during 10-bit video

### <span id="page-32-0"></span>■ **To use the shading correction function**

Configure the settings as follows.

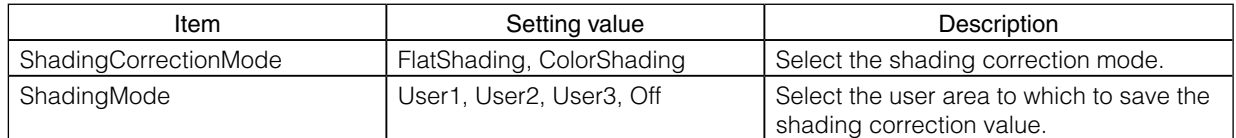

Display a white chart under a uniform light, and execute [PerformShadingCalibration].

#### **Note**

After shading correction is executed, the shading correction value is automatically saved to the user area selected in [ShadingMode].

### **Binning Function**

The binning function allows you to combine the signal values of clusters of adjacent pixels to create improved virtual pixels. Using the function results in images with lower pixel resolution and higher sensitivity.

This camera performs vertical binning and horizontal binning via digital addition or averaging processing.

### <span id="page-32-1"></span>**ROI (Regional Scanning Function)**

The ROI (region of interest) function allows you to output images by specifying the areas to scan.

### **ROI Settings**

Specify the area to scan by specifying width, height, and horizontal/vertical offset values under [Image FormatControl].

For details on how to configure the settings, see ["Configuring the Output Format" \(page](#page-14-1) 15).

You can increase the frame rate by specifying a lower height, as the number of lines scanned decreases.

The minimum area is as follows.

The setting ranges for the ROI function's readable area based on the Binning setting (BinningHorizontal, BinningVertical) are as follows.

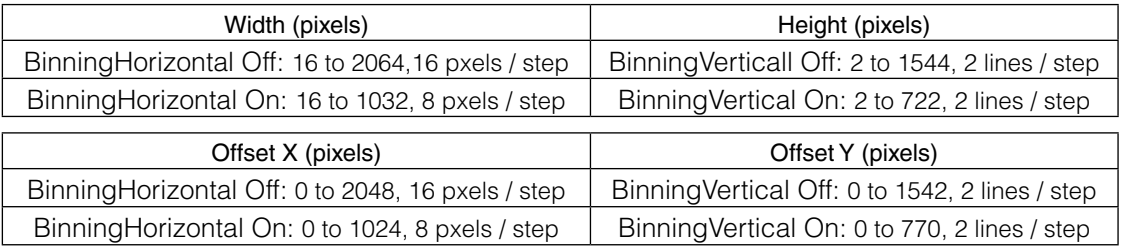

### **Example 1: Without binning**

[BinningHorizontal] \* : 1 [BinningVertical] \* : 1

### **Example 2: With binning**

[BinningHorizontal] \* : 2 [BinningVertical] \* : 2

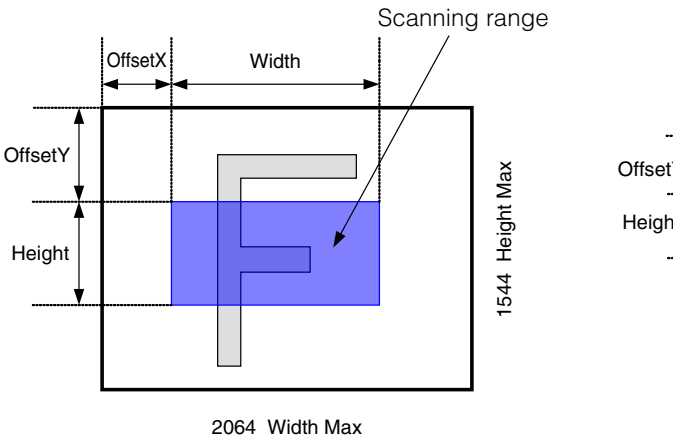

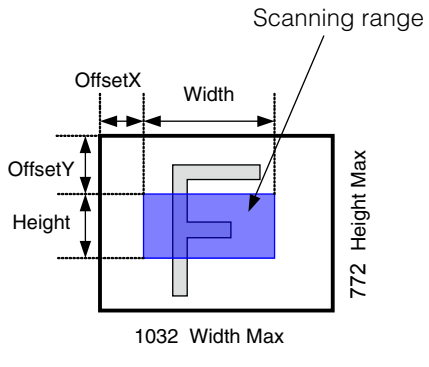

For details on the frame rates for common ROI sizes, see "Frame Rate [Reference"](#page-58-1) (page 59).

# <span id="page-34-1"></span><span id="page-34-0"></span>**Multi ROI Mode**

In Multi ROI mode, you can specify up to five scanning areas (Index 1 to 5) for a single-frame image. The areas can overlap, and a separate frame will be output for each area.

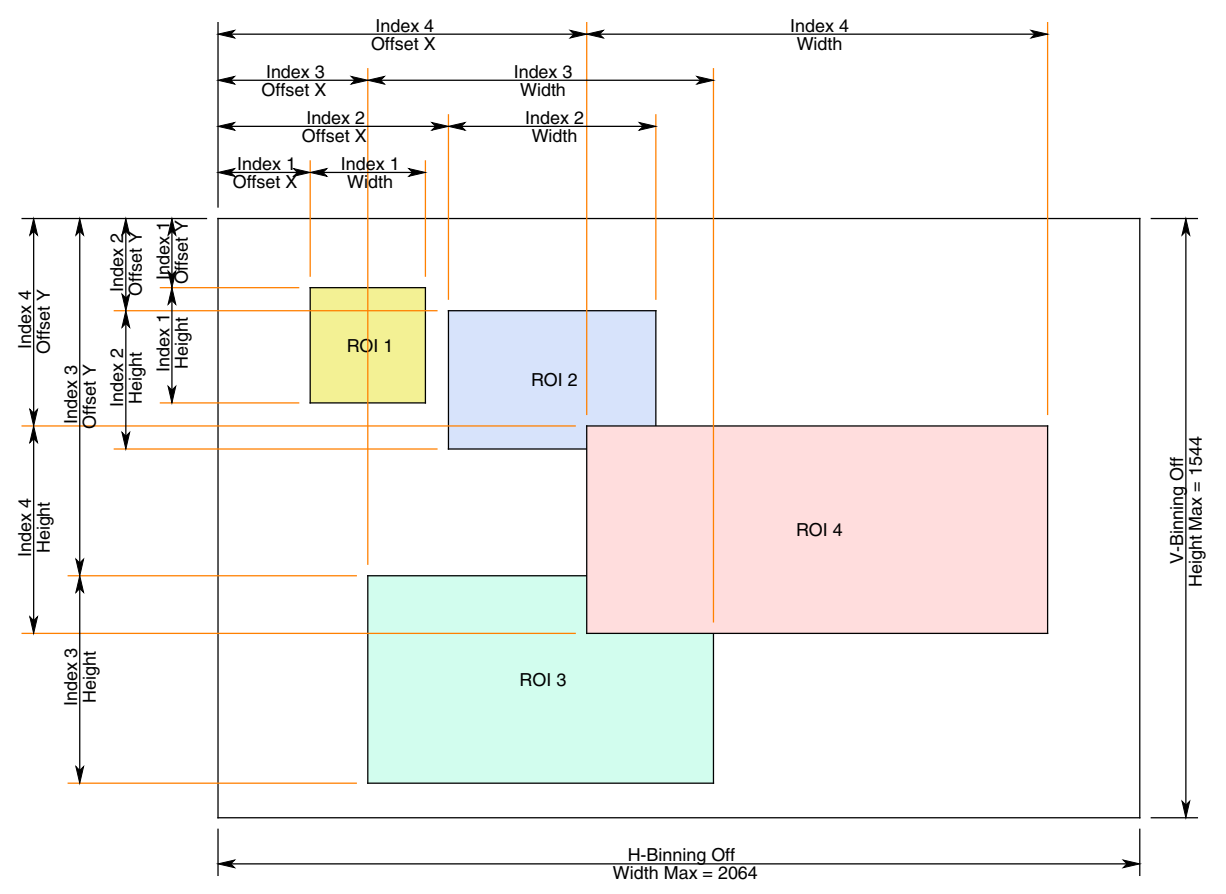

Specify the areas by specifying width, height, and horizontal/vertical offset values for each index under [JAICustomControlMultiROI].

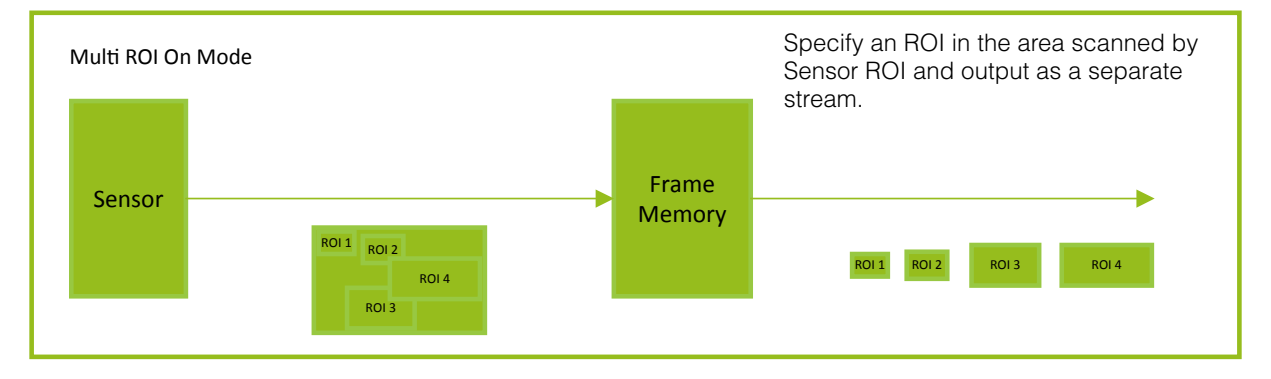

## <span id="page-35-0"></span>**Sequencer Function**

The Sequencer function lets you define up to 128 index combinations of exposure time, gain, ROI, and other settings which can be stepped through each time a trigger is received.

This is particularly useful for quickly capturing multiple exposures of objects under inspection to adjust for areas or components with significantly different levels of reflectance. You can specify the next index in the stepping sequence and the order in which indexes are executed. Multiple indexes can also be executed repeatedly.

Two operation modes (TriggerSequencer mode and CommandSequencer mode) are available for the Sequencer function.

### **Note**

Sequencer function cannot be used together with Sensor Multi ROI function [\(page](#page-34-1) 35).

#### **About indexes (imaging conditions)**

Up to 128 indexes can be configured.

The following settings can be configured for each index. However, SequencerFrameNumber and SequencerSetNext can only be configured in TriggerSequencer mode.

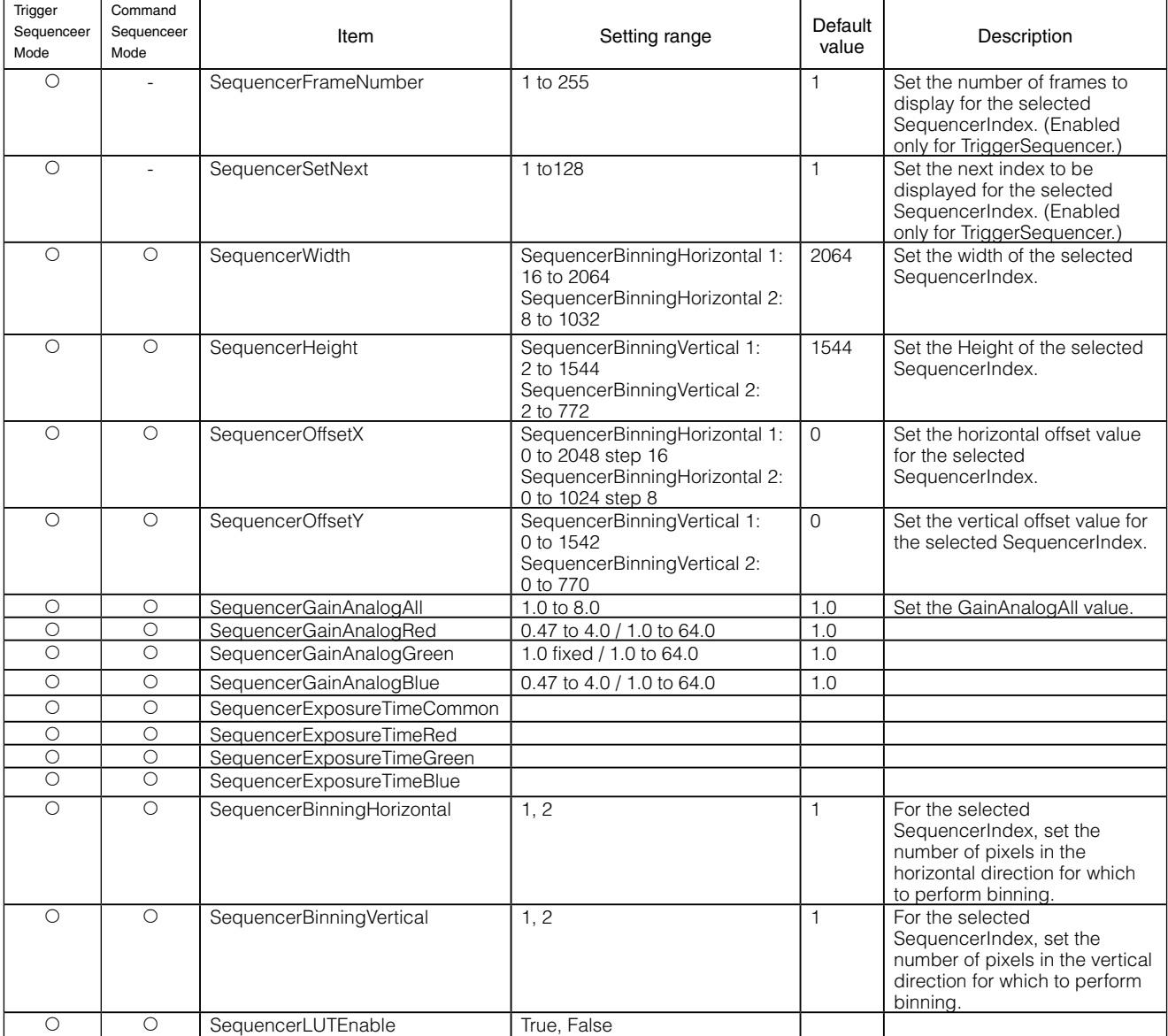

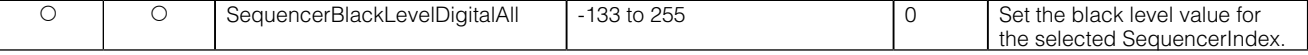

### **Trigger Sequencer mode**

With this mode, the Sequencer Trigger "pattern" is predetermined by the user. The user defines up to 128 different "indexes." The items indicated in the above index can be configured for each index. The operation of this mode is controlled using the following five commands.

### **[SequencerSetActive]**

This allows you to confirm the currently configured index number.

### **[SequencerSetStart]**

This configures the index number to execute at the start of TriggerSequencer mode.

### **[SequencerLUTMode]**

This defines whether to apply gamma or LUT to the sequence.

When gamma is selected, the gamma setting defined in [AnalogControl] is applied to all exposures in the sequence. When LUT is selected, the LUT characteristics defined in [AnalogControl] are applied to indexes for which [SequencerLUT enable] is set to ON.

### **[SequencerReset]**

During TriggerSequencer mode operation, this switches the index number to be executed to that specified in [SequencerSetStart].

### **[Sequencer Repetition]**

This parameter applies to Trigger Sequencer patterns which include an index whose [Sequencer ROI Next Index<sub>l</sub> is set to OFF.

When the index whose [Sequencer ROI Next Index] is set to OFF is finished executing, the value of Sequencer Repetition (range = 1-255) is decremented internally. If the result of the decrement is not zero, the Trigger Sequencer pattern starts over from the index specified in SequencerSetStart. If the result of the decrement is zero, the status changes to Acquisition Stop and external triggers are not accepted.

### **Sample TriggerSequencer mode operation**

#### **User-defined Indexes (up to 128)**

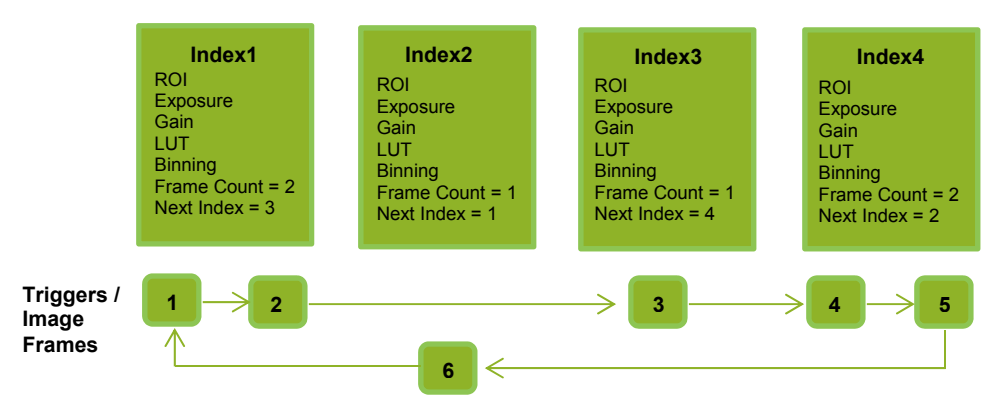

**1** Specify "1" in [SequencerSetStart], and start TriggerSequencer mode with index 1.

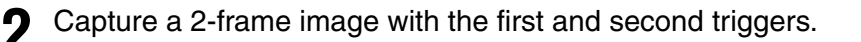

### <span id="page-37-0"></span>**3** For the next index, configure index <sup>3</sup> specified in [SequencerSetNext], and capture an image with the number of frames (number of triggers) specified in [SequencerFrameNumber].

Proceed to sequence from index 4 to index 2 to index 1.

### **Note**

indicates the end of TriggerSequencer mode) in [SequencerSetNext] of index 2, and specify the number of repetitions in [SequencerRepetition].

### **Command Sequencer mode**

As with TriggerSequencer mode, you can define up to 128 indexes beforehand in this mode. Set [SequencerCommandIndex] to point to one of your pre-configured indexes. This index will be executed on each trigger, until it is changed to point to a different index, typically by your vision application. In this way, Command Sequencer mode allows you to programmatically adjust your sequence in response to image analysis or input from other sensors.

### **Note**

- The same index table will be executed for subsequent triggers unless the [CommandSequencerIndex] value is changed.
- [SequencerFrameNumber] and [SequencerSetNext] cannot be used in CommandSequencer mode.

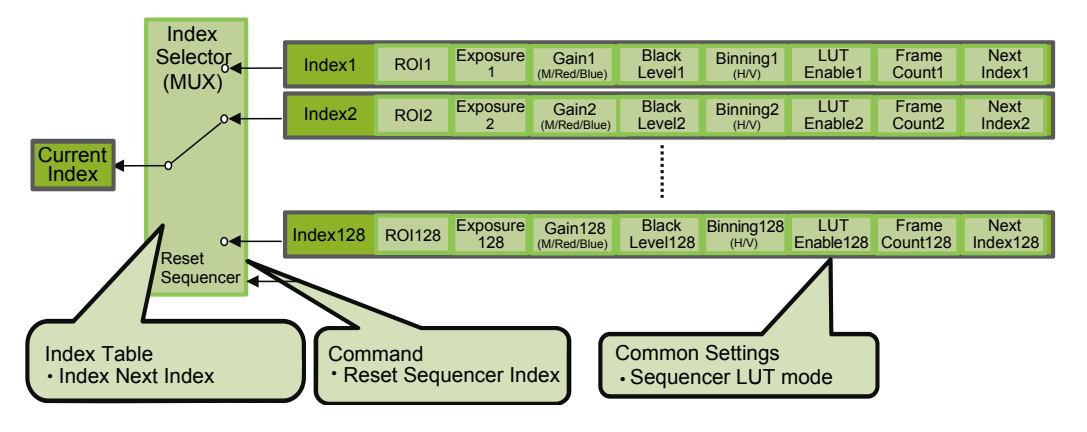

### **Delayed Readout**

Delayed readout allows images captured by a [Frame Start] trigger command to be stored temporarily inside the camera (delayed readout buffer) and read out using a [AcquisitionTransferStart] trigger after capture.

This function is useful when executing triggers simultaneously on multiple cameras.

### **Note**

This function imposes a heavy processing load on the USB 3.0 bandwidth, as images from multiple cameras are read out simultaneously. The delayed readout buffer is 16 frames in length for 8-bit, 8 frames for 10-bit, and 8 frames for 12-bit.

For details, see "Trigger [Control"](#page-23-1) (page 24).

### **ALC (Automatic Level Control) Function**

The ALC (automatic level control) function combines the automatic gain control (AGC/Auto Gain Control) and automatic exposure control (ASC/Auto Shutter Control) functions, and is capable of handling various changes in brightness.

The function operates as follows in response to changes in brightness.

Change from bright to dark:  $ASC \rightarrow AGC$ Change from dark to bright:  $AGC \rightarrow ASC$ 

<span id="page-38-0"></span>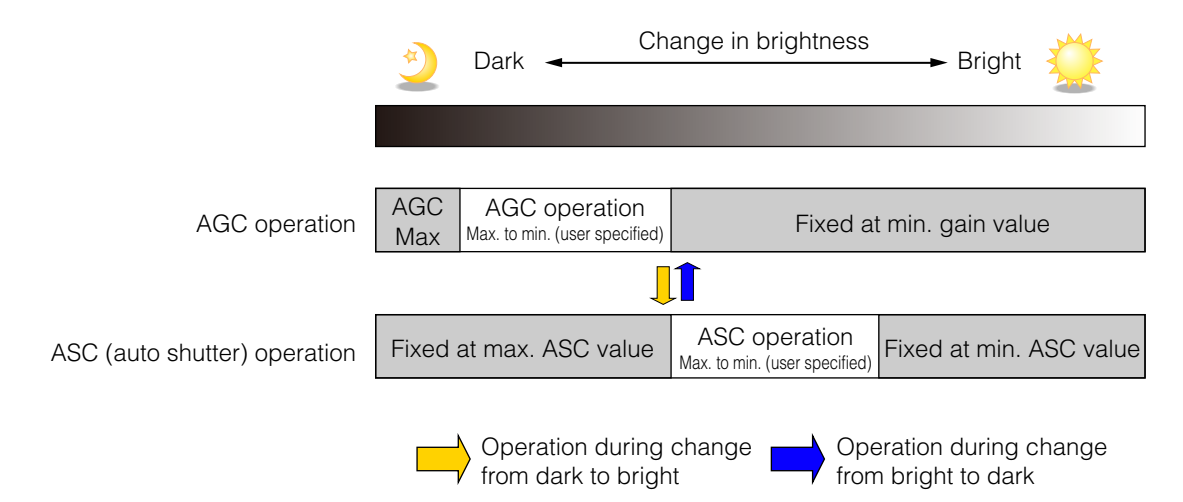

### ■ **To use the ALC function**

Set [GainAuto] or [ExposureAuto] or both to [Continuous] mode. Configure the minimum value, maximum value, etc. for AGC and ASC under [JAICustomControlALC].

The target video levels for AGC and ASC are configured in [ALCReference]. For example, when [ALCReference] is set to 95%, video levels will be maintained at 95% for AGC and ASC.

### **Color Space Conversion (Color Transformation Control)**

This camera allows you to convert the standard color space (RGB) that is used to produce colors into other color spaces, including XYZ and HSI.

Five color spaces are available: RGB(sRGB), RGB(AdobeRGB), RGB(UserCustom), XYZ, and HSI. Specify the desied color space by configuring ColorTransofrmationMode and ColorTransformationRGBMode as follows.

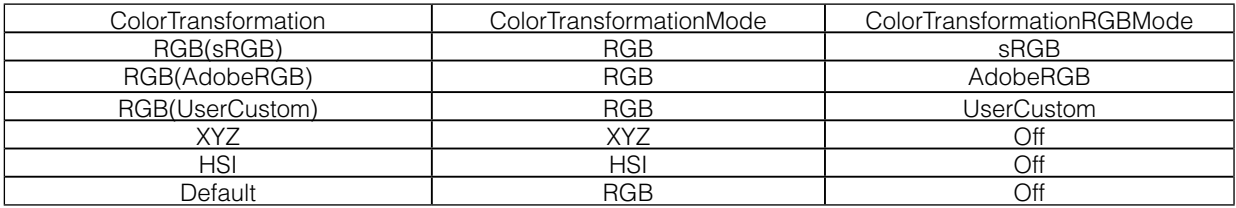

### ■ Note on RGB(UserCustom)

This allows you to use user configured 3x3 conversion tables to perform color space conversion.

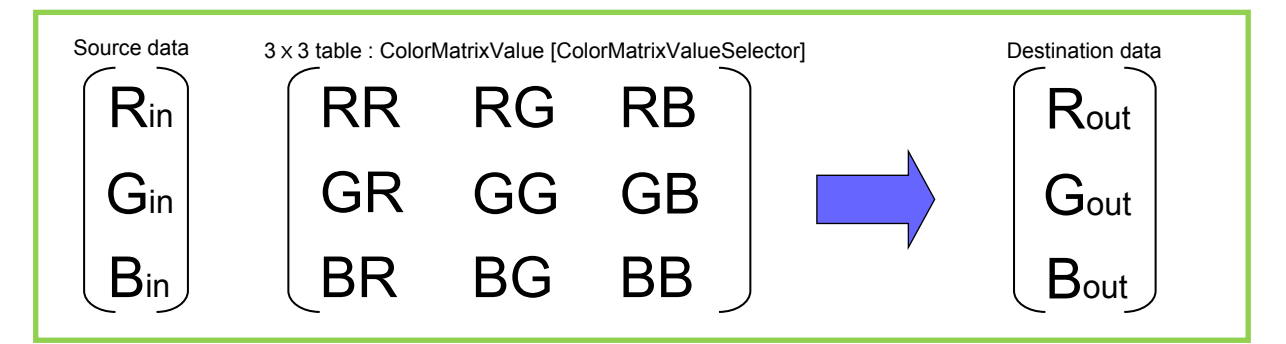

Configuration 3x3 table

Select the item you want to configure in [ColorMatrixValueSelector].

And configure the value in [ColorMatrixValue].

[ColorMatrixValue] can be set to a value from -2 to +2.

<span id="page-39-0"></span>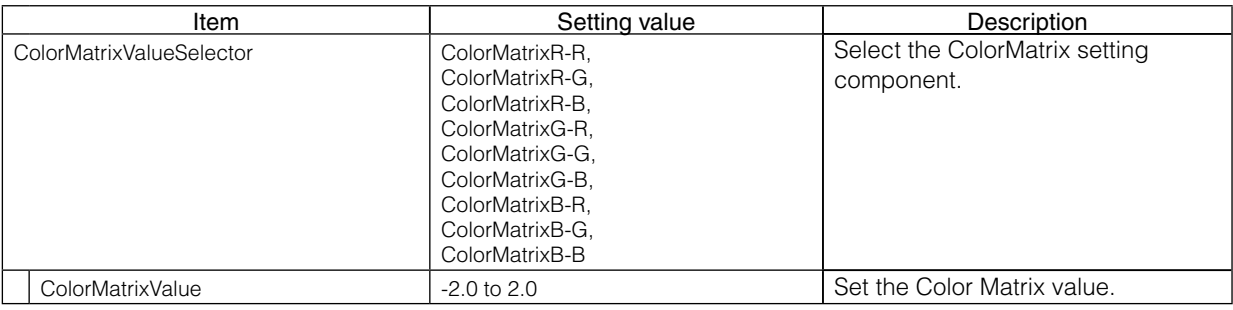

#### **Caution**

If you set the color space to XYZ or HSI, JAI Control Tool will not display the images captured by the camera properly. To display them properly, XYZ- or HSI-compatible image processing must be performed on the computer side.

### **Edge enhancer, Color enhancer**

This camera is equipped with an edge enhancer function for enhancing the contrast of lines or edges within images and a color enhancer function for enhancing specified colors.

Edge enhancer function

The edge enhancer function is enabled when EnhancerEnable[Edge] is set to True. Four enhancement levels are available: Low, Middle, High, and Strong.

Color enhancer function

The color enhancer function is enabled when EnhancerEnable[Color] is set to True. Set a value from 0 to 1 (0.1 steps) for ColorEnhancerValue[ColorEnhancerSelector] to set the enhancement to one of ten levels.

(0: no enhancement; 1: approx. x2 the color level of the original data)

Six colors can be specified in ColorEnhancerSelector: Red, Cyan, Green, Magenta, Blue, and Yellow.

### **Counter and Timer Control Function**

This camera supports only the counter function.

The counter function counts up change points in the camera's internal signals using the camera's internal counter, and reads that information from the host side. This function is useful for verifying error conditions via the count value using internal camera operations.

Four counters are available on the camera; Counter0, Counter1, Counter2, and Counter3. The functions that can be counted are fixed for each counter.

Counter0: Counts the number of FrameStartTrigger instances.

Counter1: Counts the number of ExposureStart instances.

Counter2: Counts the number of FrameStart instances.

Counter3: Counts the number of FrameTransferEnd instances.

When a problem occurs in a system that includes this camera, comparing the values from multiple counters allows you to verify the extent of normal operability and can be useful when investigating the cause of the problem.

### <span id="page-40-0"></span>■ Counter occurrence diagram

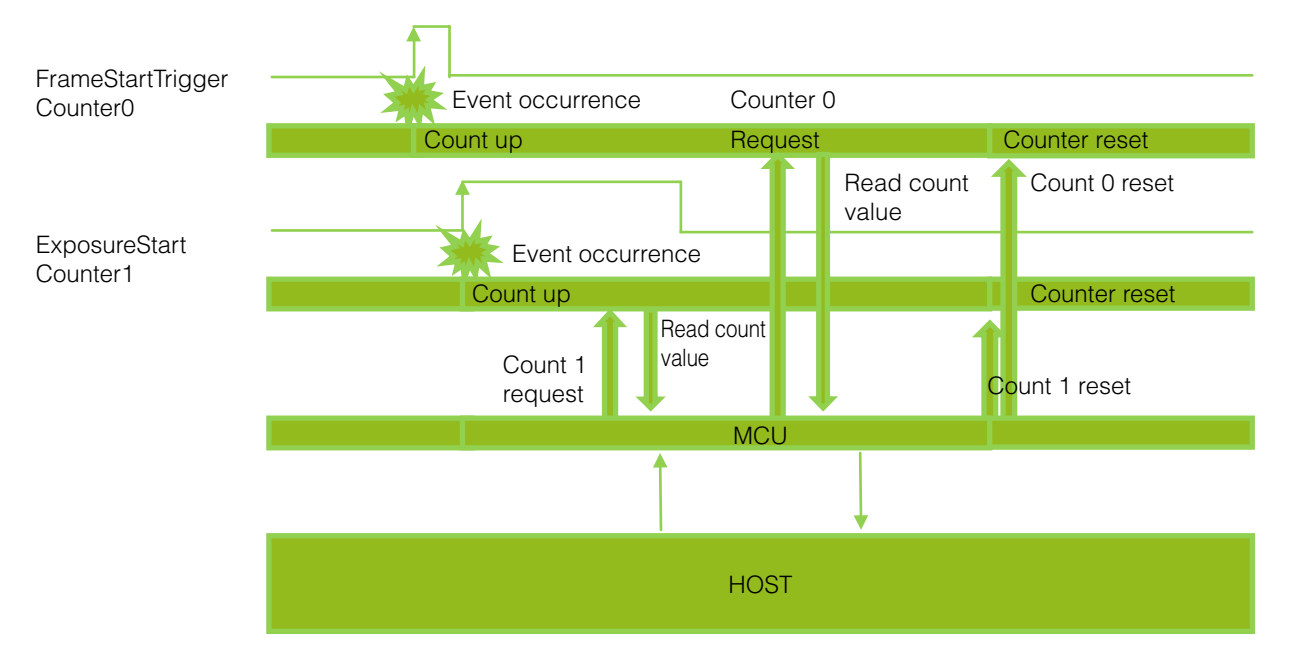

### **Note**

You can reset a specific counter's count value by executing Counter Reset [Counter0, Counter1, Counter2, Counter3].

### ■ **Internal camera blocks**

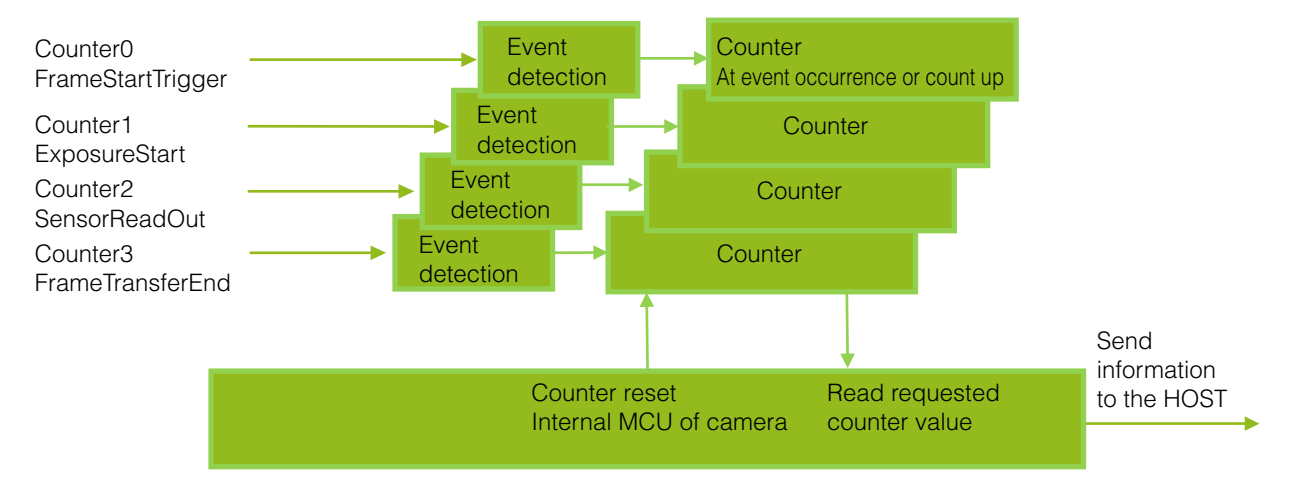

### ■ **To use the counter function**

Configure the settings as follows.

Four counters are available. Specify a counter (Counter0 to Counter3), and configure the settings.

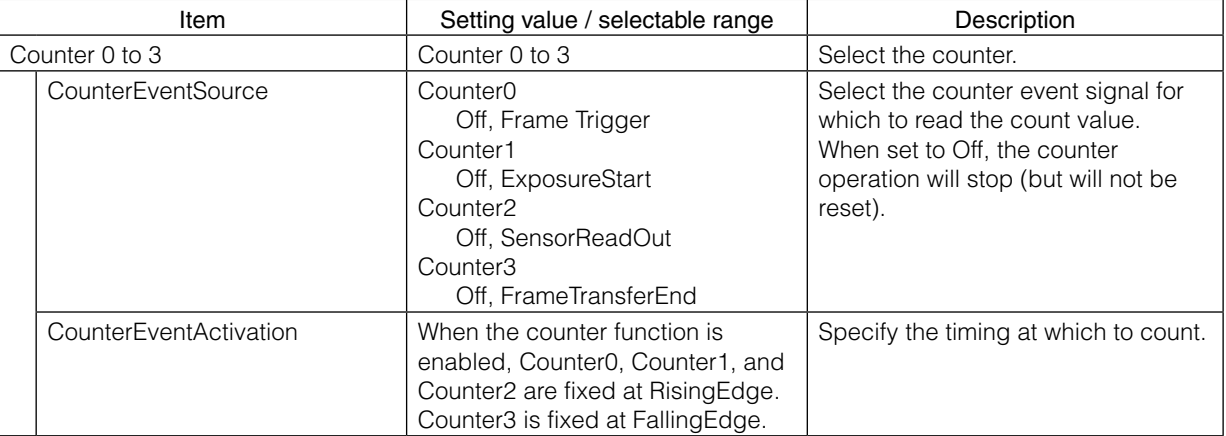

### <span id="page-41-0"></span>**Video Process Bypass Mode**

The video process bypass mode is a function that bypasses internal video processing on the camera. When bypass is enabled, the sensor output and camera output data can be set to the same bit width. 12-bit outputs (BGR 12p) can only be performed in bypass mode.

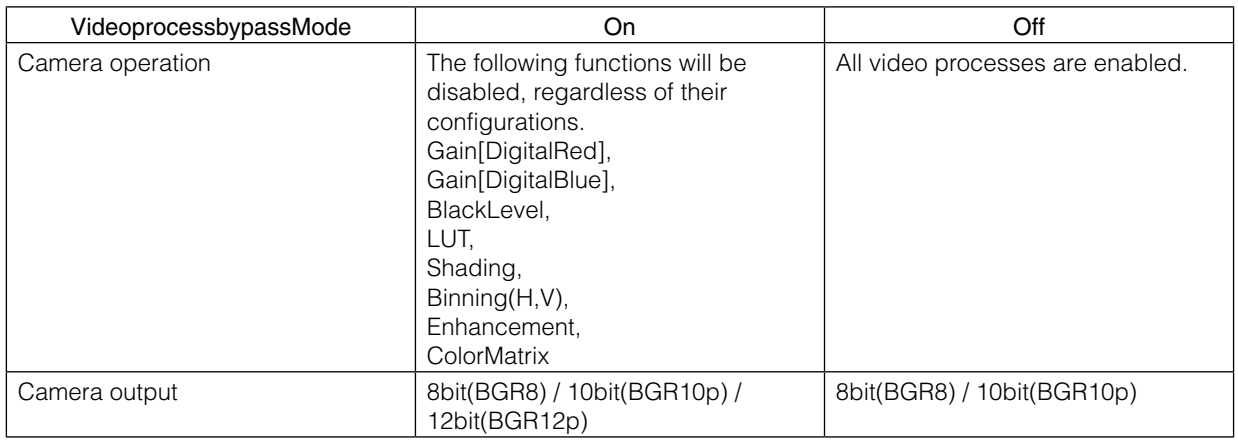

### ■ Functions available in VideoProcessBypassMode

The following functions can be used in video process bypass mode. Gain[AnalogAll], Gain[AnalogRed], Gain[AnalogGreen], Gain[AnalogBlue], AutoGainControl, AutoShutterControl, AutoWhiteBalance, SequencerMode, BlemishCompensation

### ■ **To enable VideoProcessBypassMode**

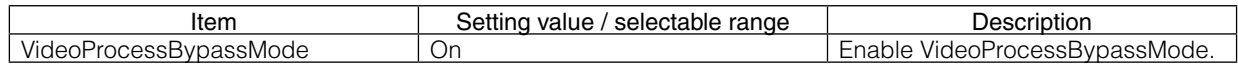

### **Chunk Data Function**

The Chunk Data function adds camera configuration information to the image data that is output from the camera.

Embedding camera configuration information in the image data allows you to use the serial number of the camera as a search key and find specific image data from among large volumes of image data. In addition, when images are shot with a single camera in sequence under multiple setting conditions, you can search for images by their setting conditions.

The following information can be added to image data as chunk data.

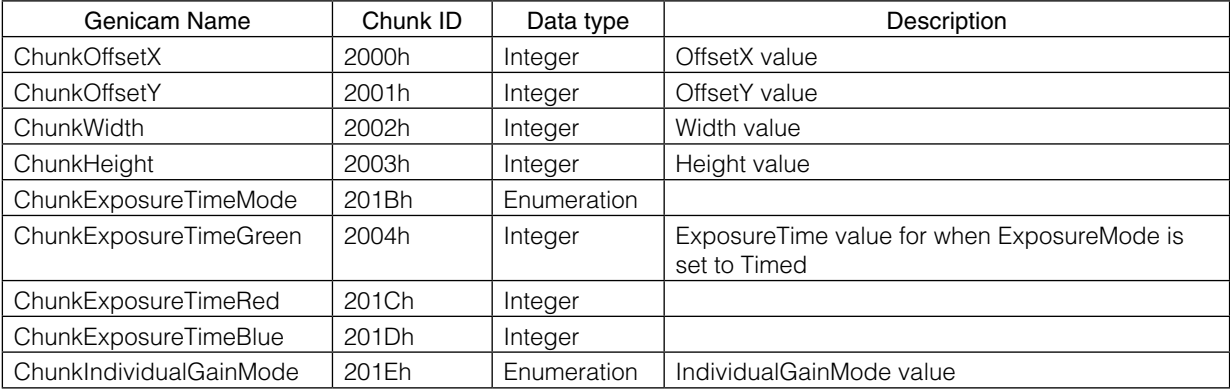

<span id="page-42-0"></span>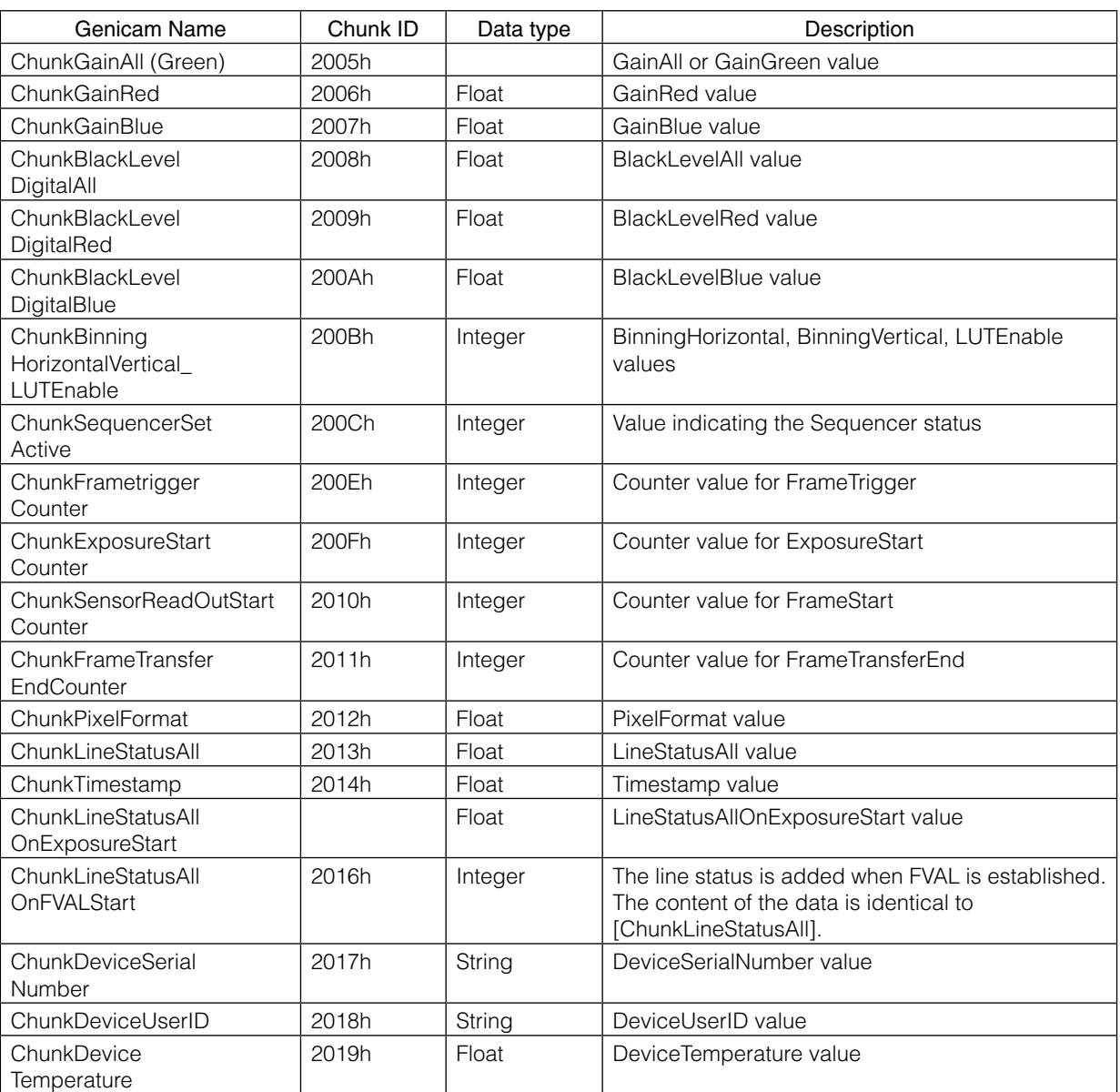

### ■ **Configuring Chunk Data**

1 Set [Chunk Mode Active] to [True].

2 Select the items of information you want added to image data with [Chunk Selector], and set [Chunk Enable] from [False] to [True].

### **Note**

When [Chunk Mode Active] is set to [True], [Chunk Image] is automatically set to [True].

### **Caution**

The Chunk Data function settings cannot be changed during image output. To change the settings, stop Acquisition.

# <span id="page-43-0"></span>**Settings List**

# **Feature Properties**

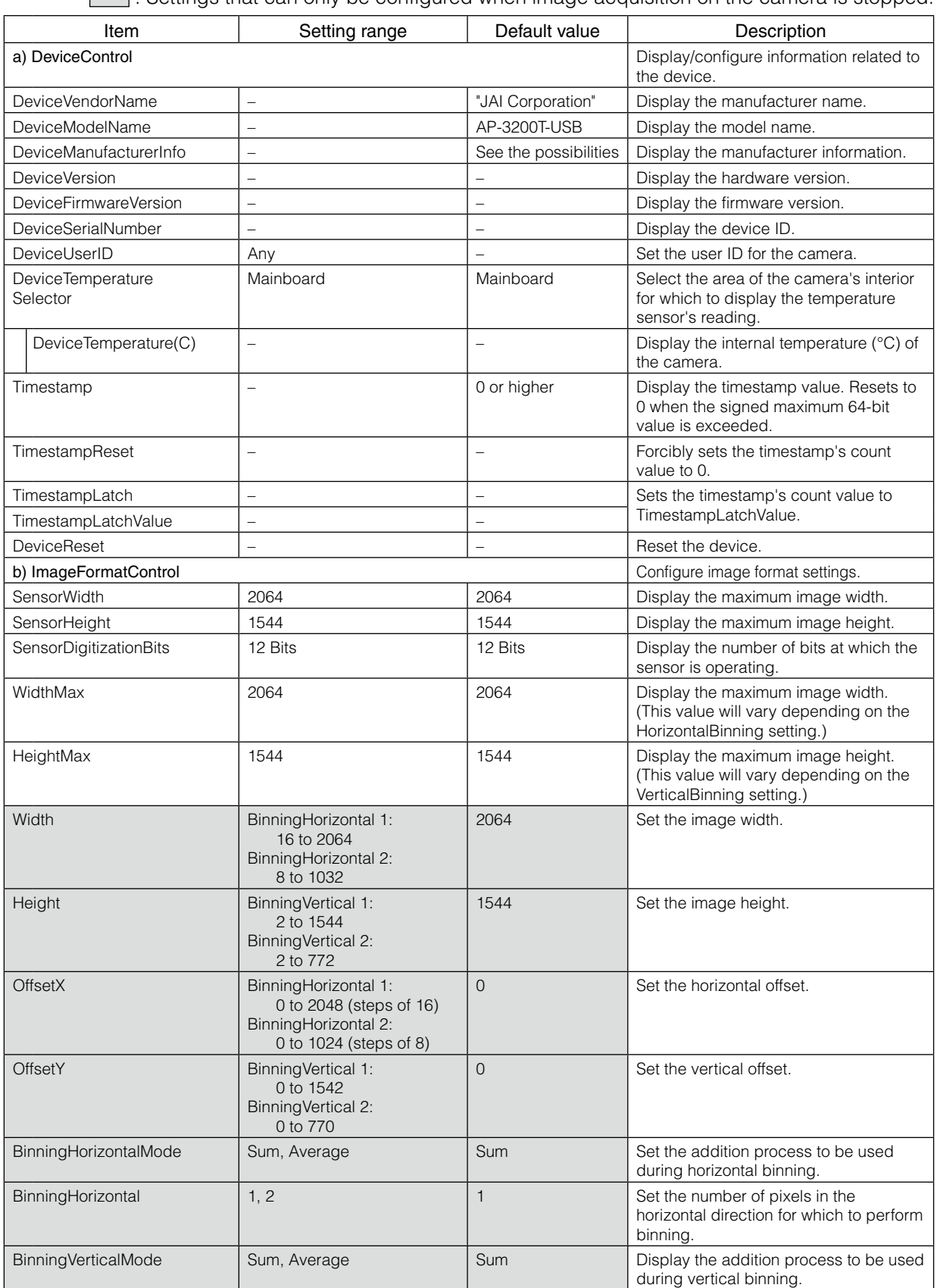

: Settings that can only be configured when image acquisition on the camera is stopped.

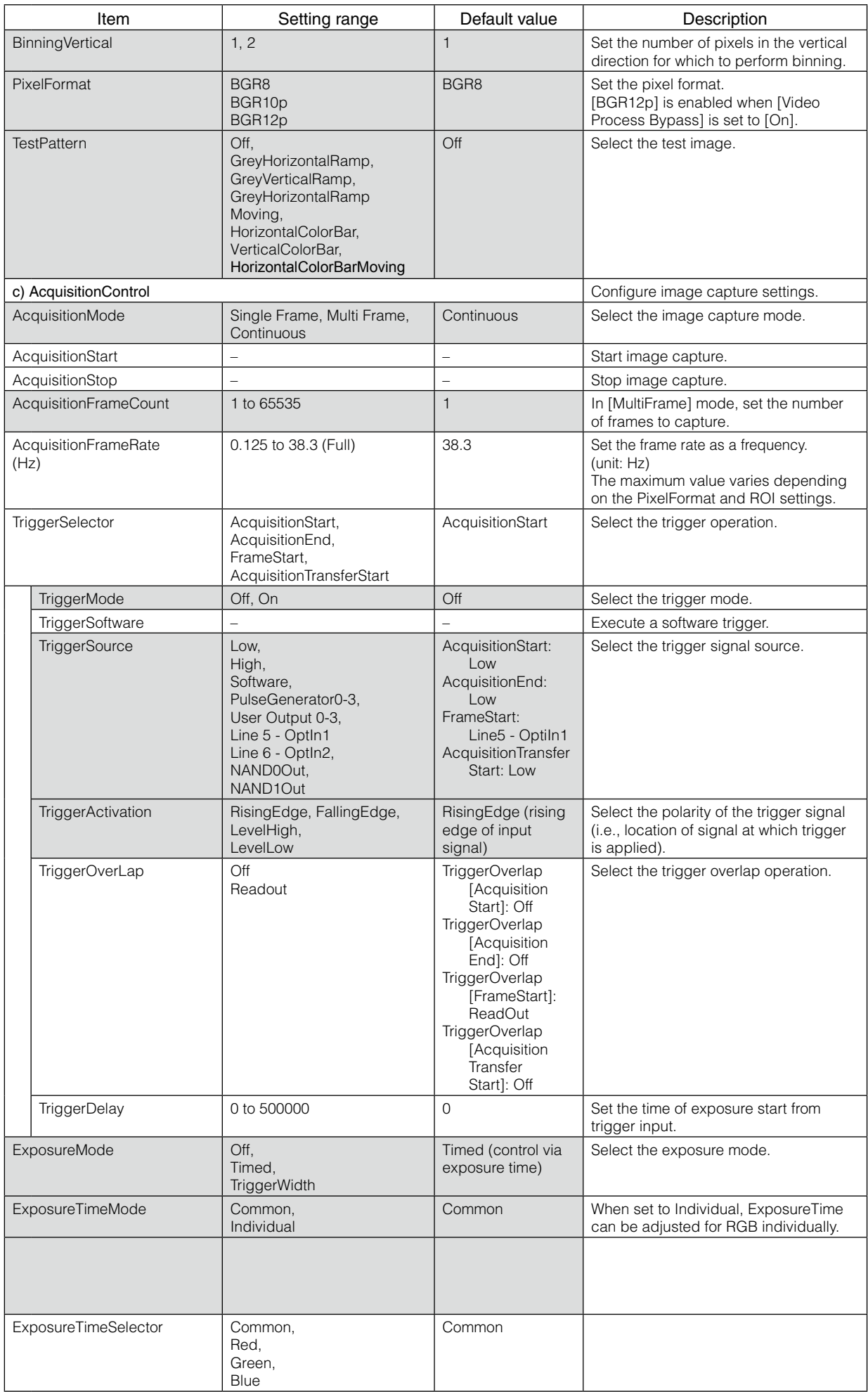

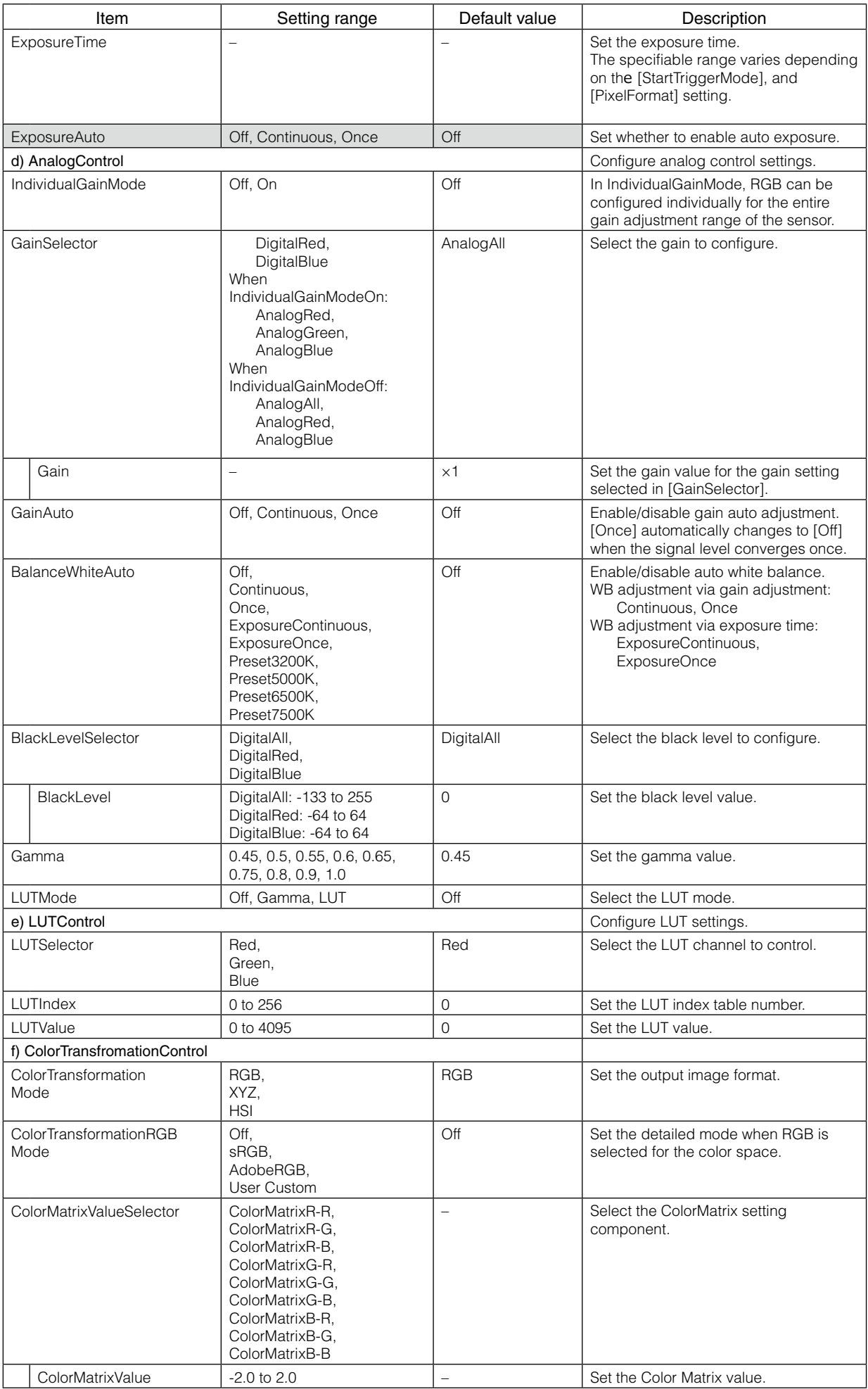

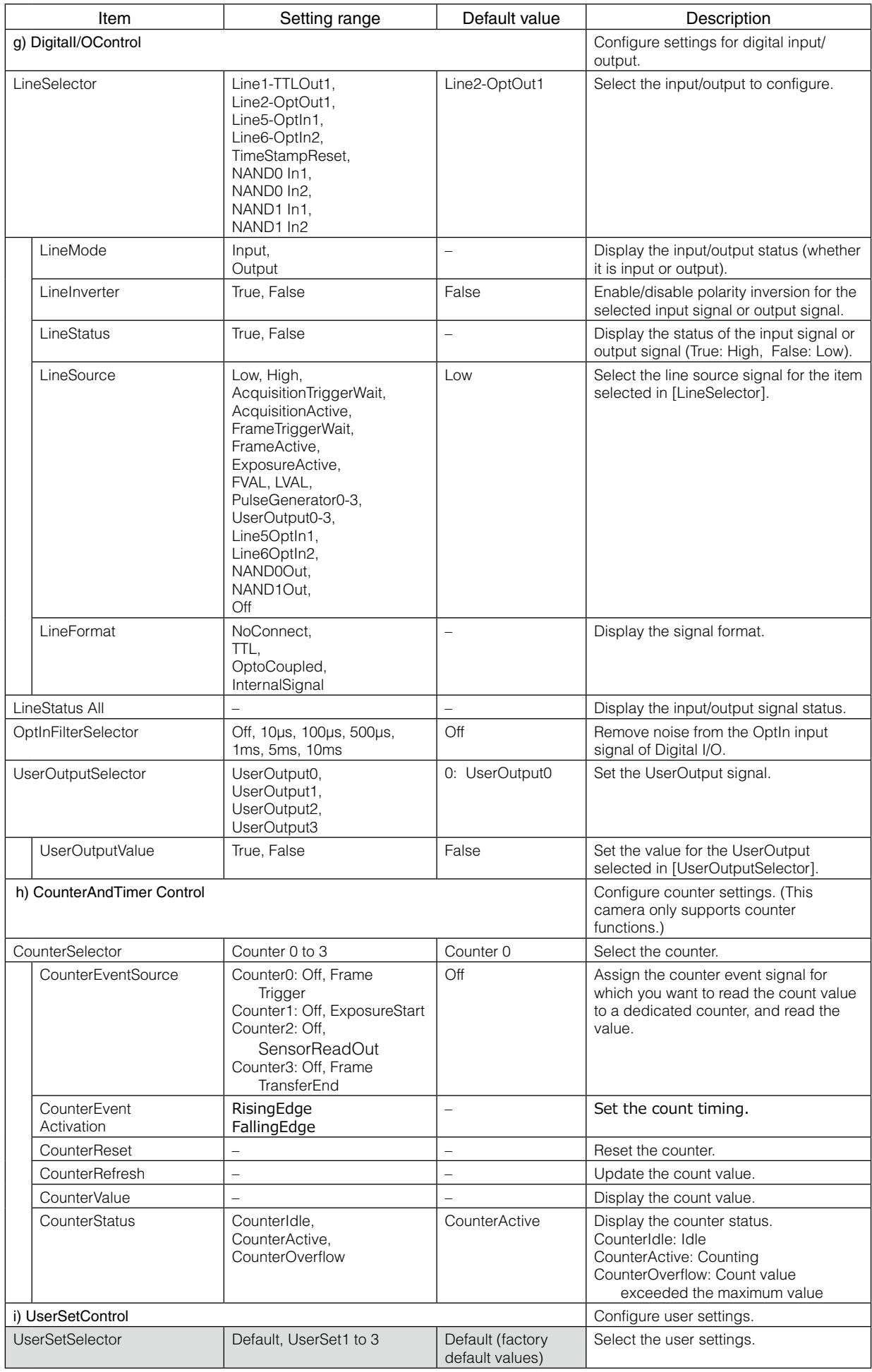

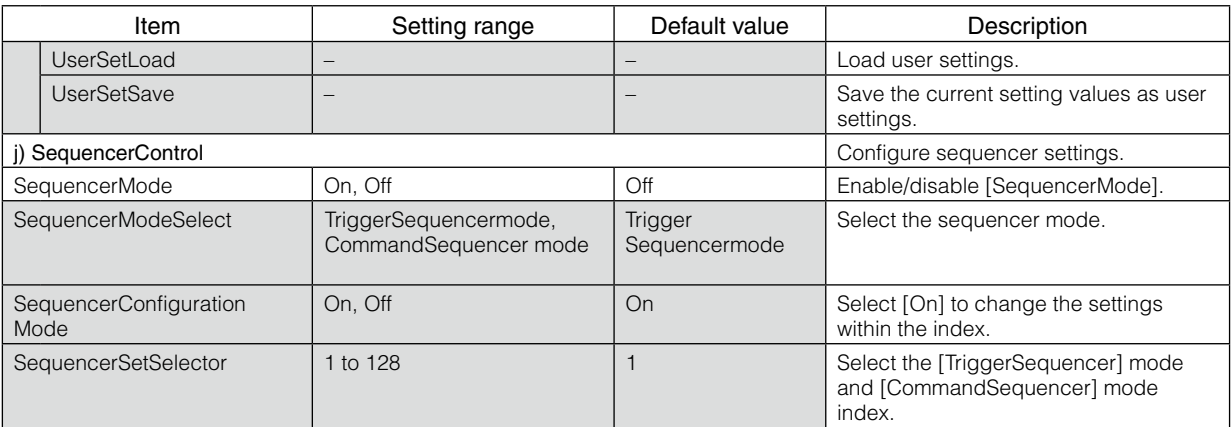

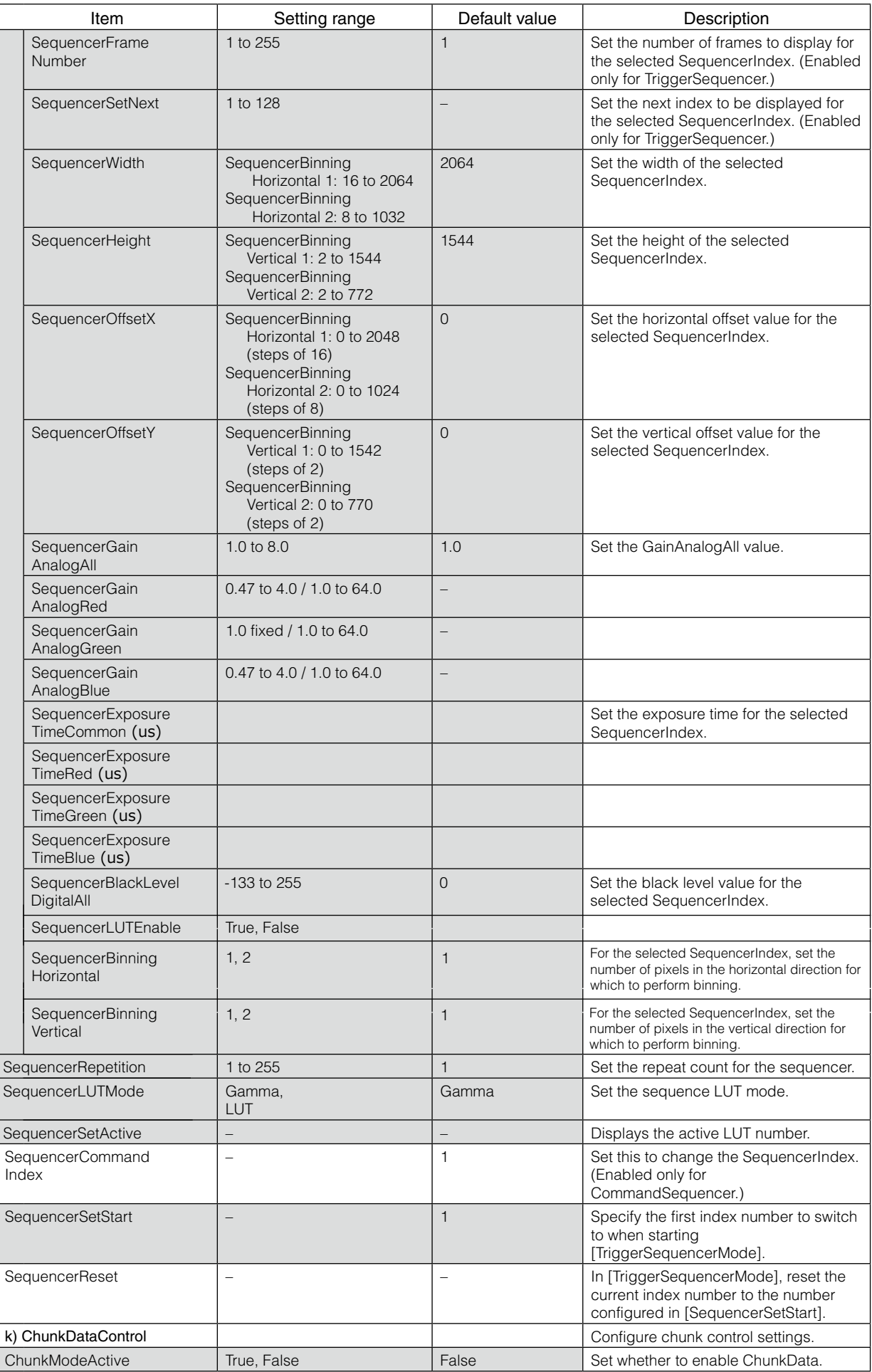

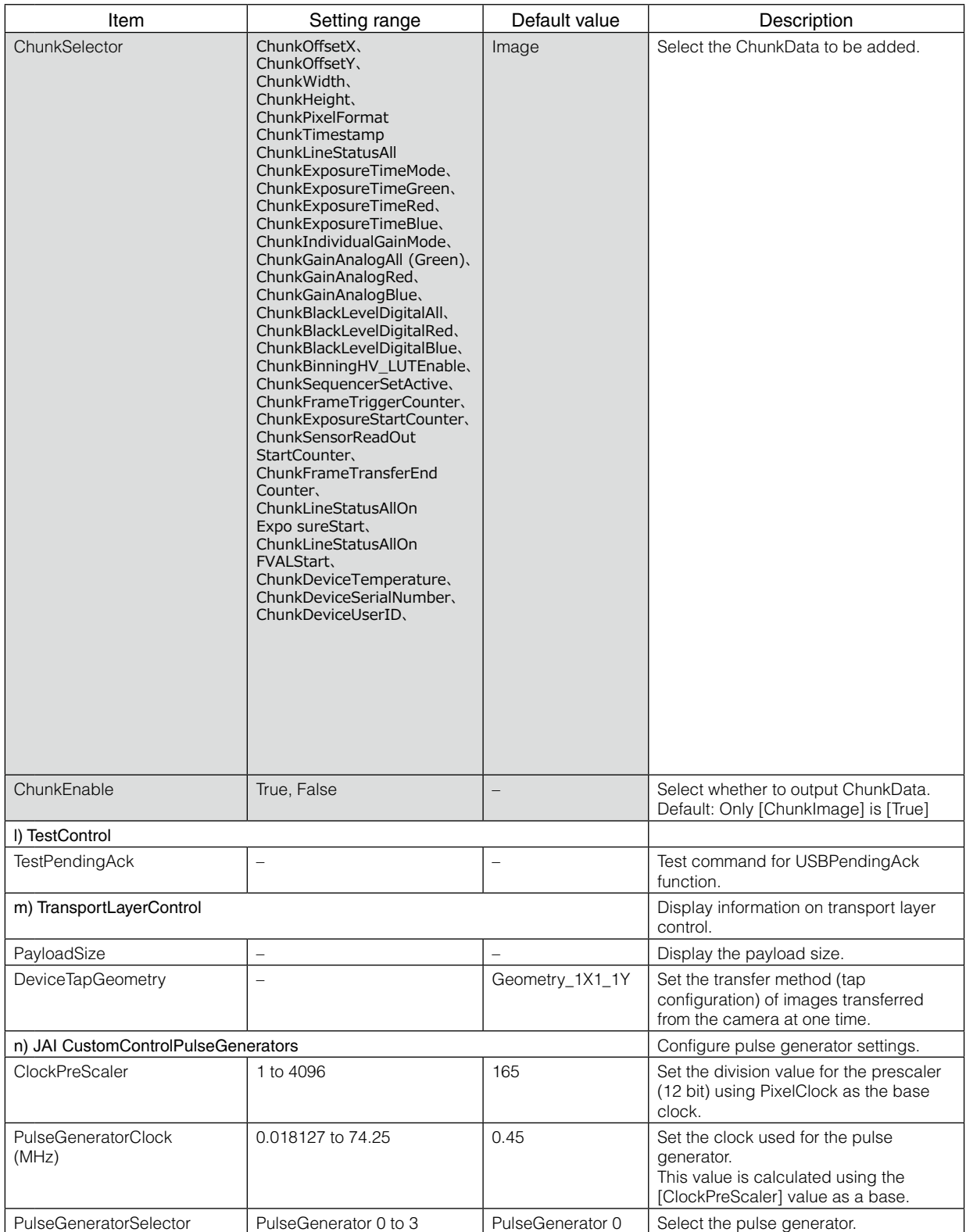

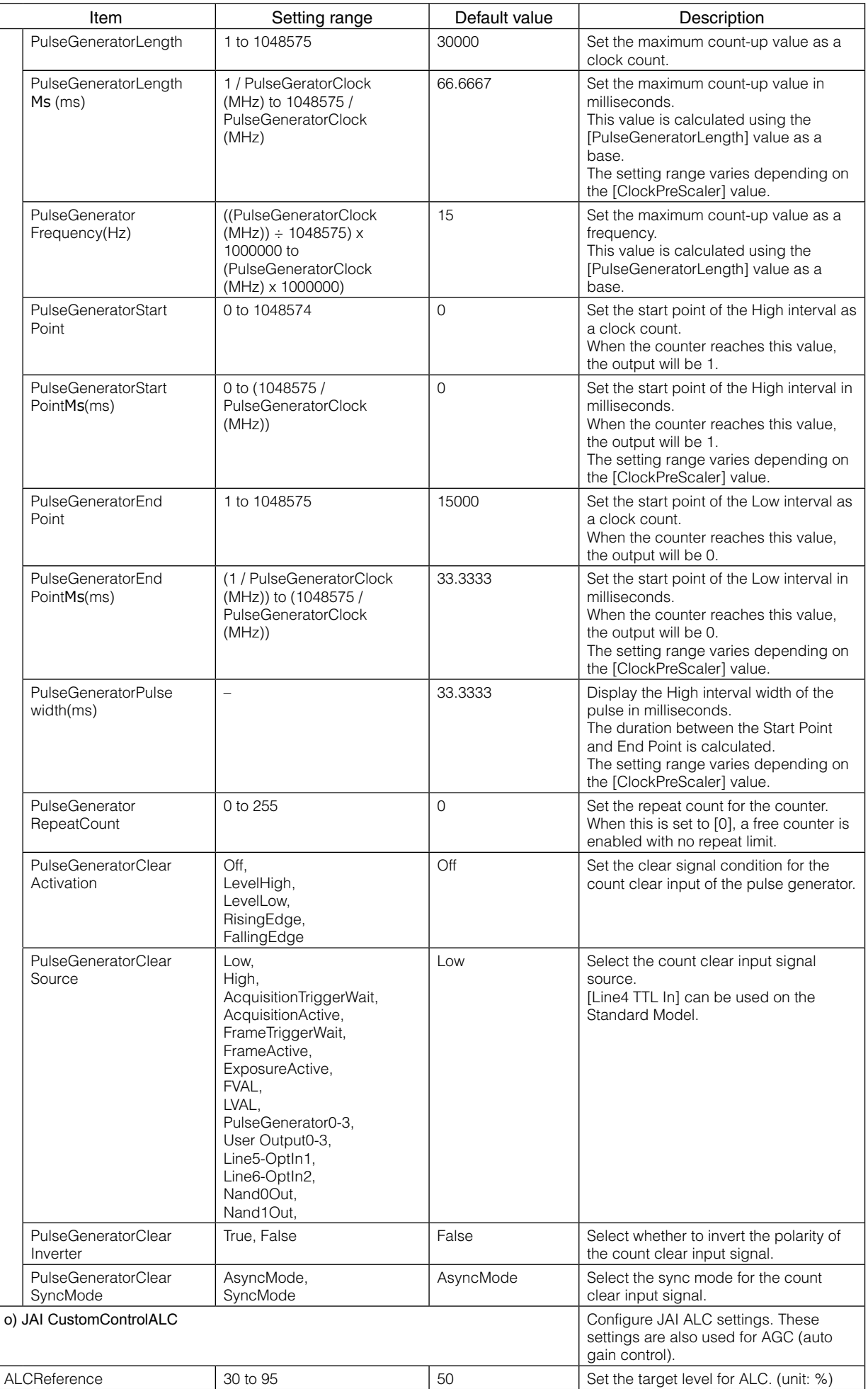

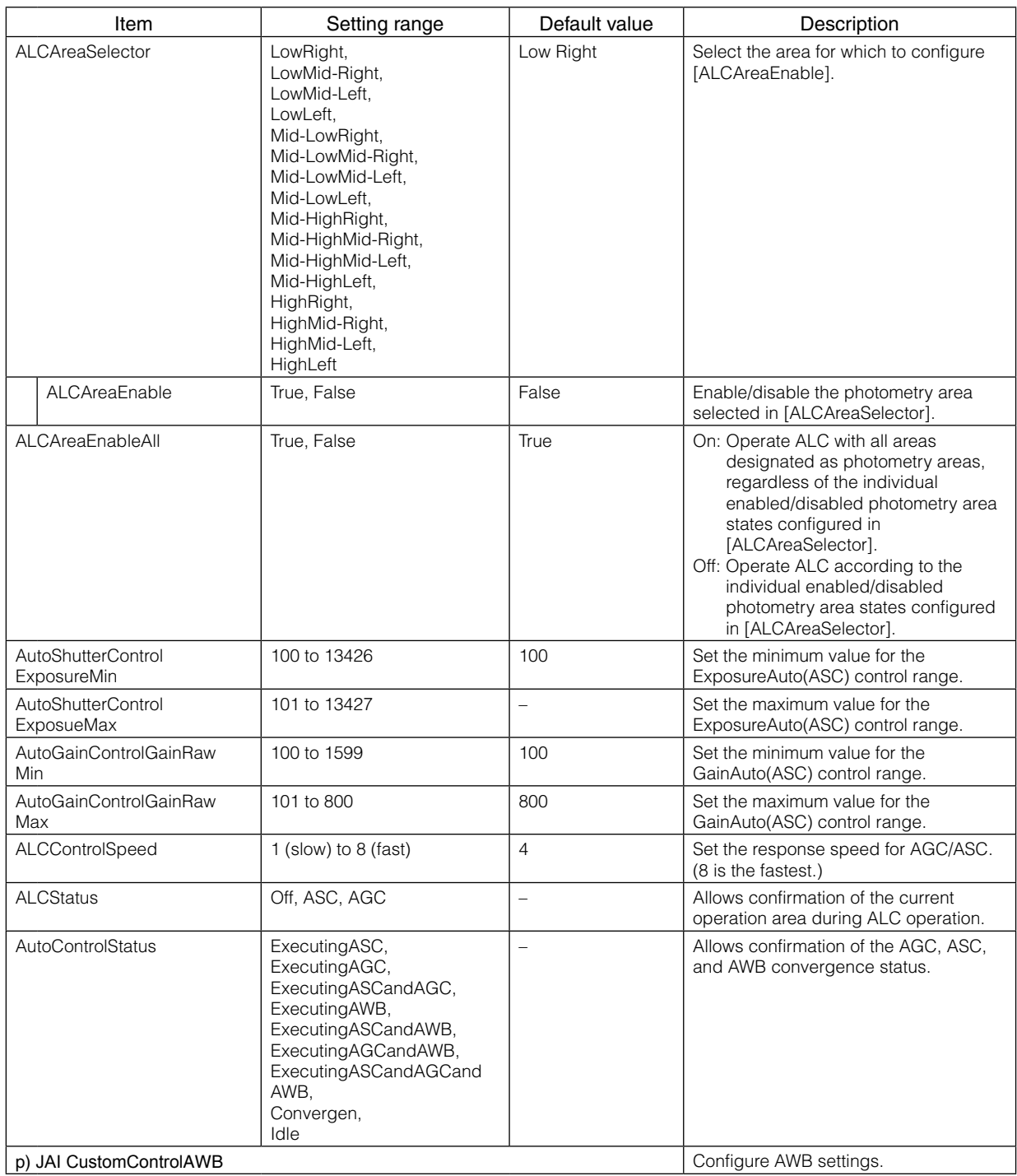

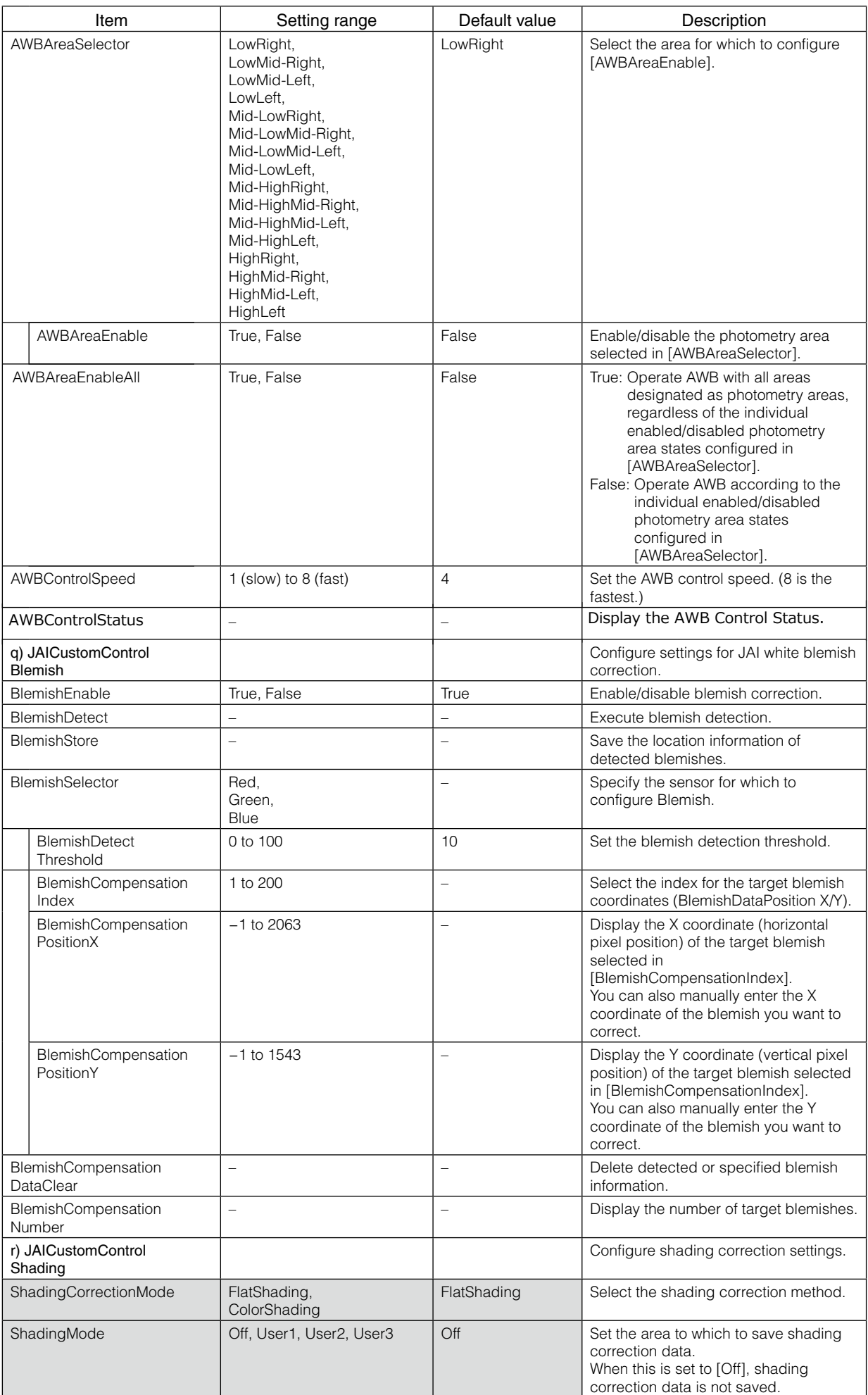

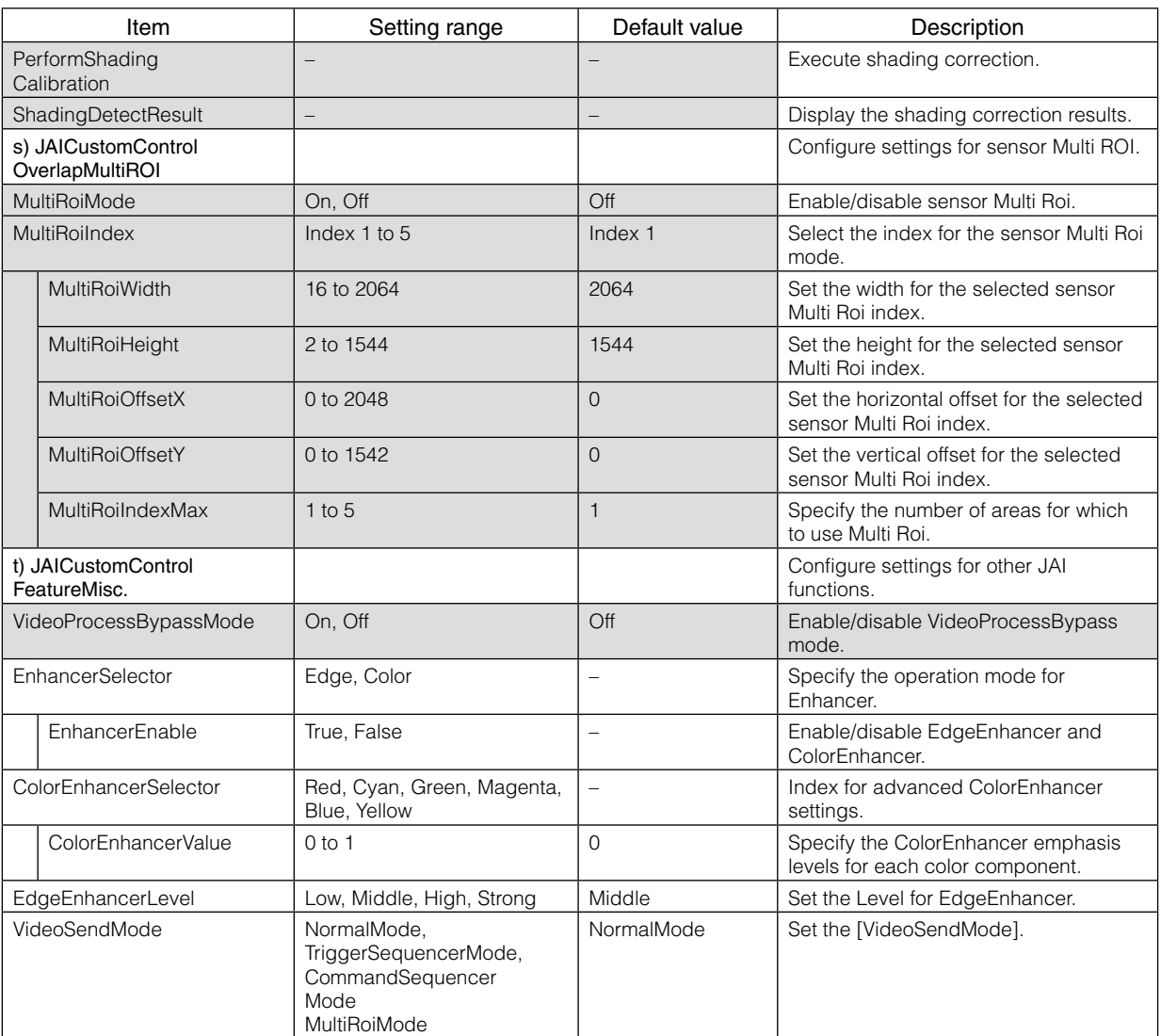

# <span id="page-54-0"></span>**Miscellaneous**

# **Troubleshooting**

Check the following before requesting help. If the problem persists, contact your local JAI distributor.

### ■ **Power supply and connections**

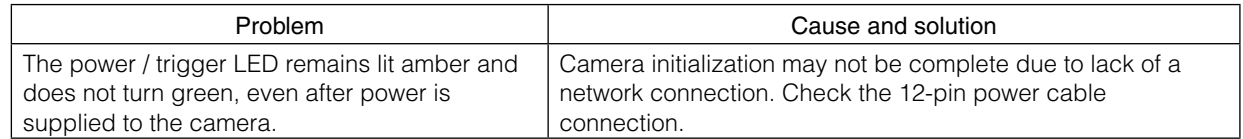

### ■ **Image display**

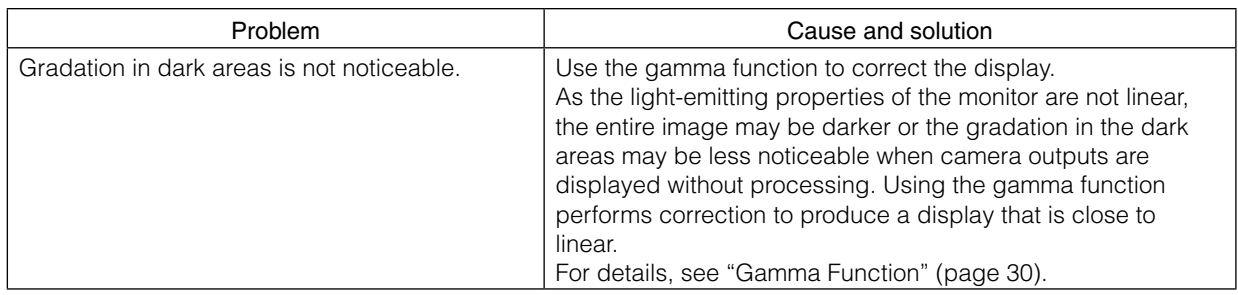

### ■ **Settings and operations**

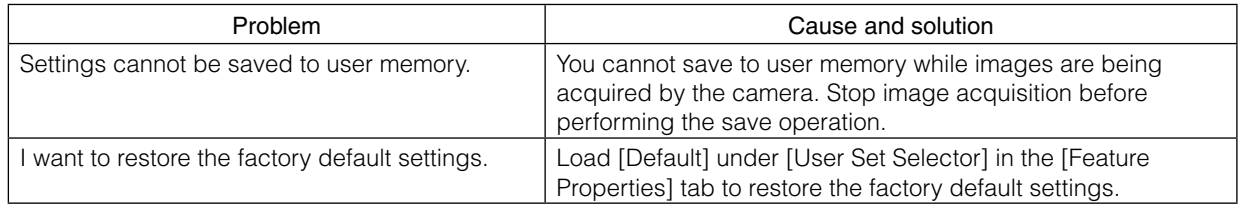

# <span id="page-55-0"></span>**Specifications**

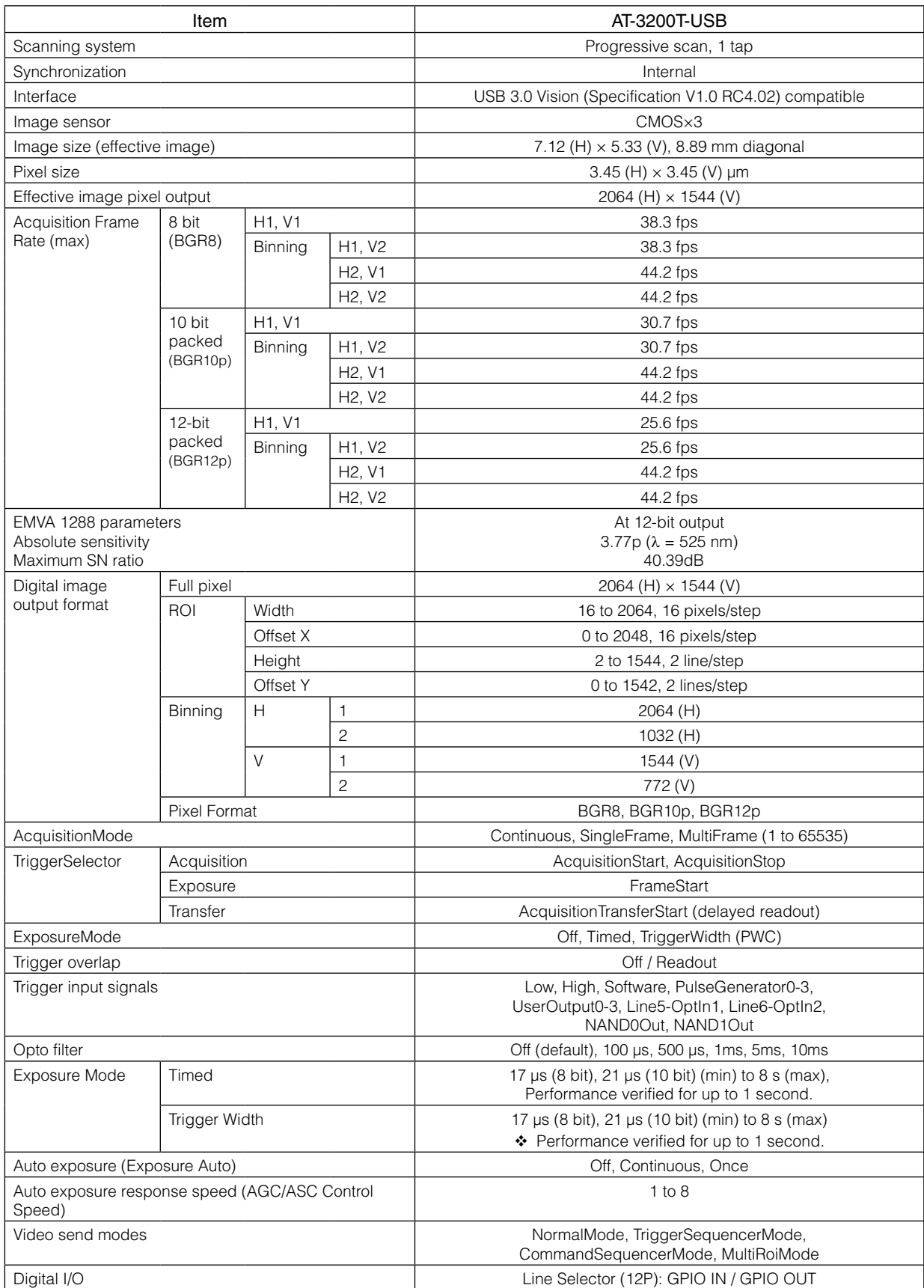

![](_page_56_Picture_266.jpeg)

Approximately 30 minutes of warm-up are required to achieve these specifications.

### \***Caution**

About the verified performance temperature

- Make sure the following temperature conditions are met when operating the unit.
	- 1) The camera's internal temperature sensor detects temperatures of 72°C or less during operation. 2) The top surface of the camera's casing is 57°C or less.

If the above temperature conditions are exceeded, take measures to dissipate heat according to your installation environment and conditions.

### <span id="page-57-0"></span>**Package contents**

Camera body (1) Sensor protection cap (1) Dear Customer (sheet) (1)

### **Optional accessories (not supplied)**

MP-44 tripod mount AC adapter

Design and specifications are subject to change without notice.

# <span id="page-58-1"></span><span id="page-58-0"></span>**Frame Rate Reference**

![](_page_58_Picture_141.jpeg)

### (Theoretical value: decimal values are dropped)

# **Spectral Response**

![](_page_58_Figure_5.jpeg)

**AP-3200T-USB Sensitivity**

# <span id="page-59-0"></span>**Dimensions**

![](_page_59_Figure_2.jpeg)

Dimensional tolerance: ±0.3 mm Unit: mm

## <span id="page-60-0"></span>**User's Record**

#### **Camera type: AP-3200T-USB**

**Revision: ……………..**

**Serial No. ……………..**

**Firmware version. ……………..**

For camera revision history, please contact your local JAI distributor.

#### **Trademarks**

• Microsoft and Windows are trademarks or registered trademarks of Microsoft Corporation in the United States and other countries.

• Intel and Intel Core are trademarks of Intel Corporation in the United States and other countries.

Other system and product names described in this document are trademarks or registered trademarks of their respective owners. The ™ and ® symbols are not used in this document.

# <span id="page-61-0"></span>**Index**

#### 6-pin round [8](#page-7-0)

### A

Acquisition Control [21](#page-20-0) acquisition modes [21](#page-20-0) Adjusting the Black Level [18](#page-17-0) Adjusting the Gain [17](#page-16-0) Adjusting the White Balance [17](#page-16-0) ALC [38](#page-37-0) Automatic Level Control Function [38](#page-37-0)

### B

black level [18](#page-17-0)

### $\mathcal{C}$

Camera locking screw holes [9](#page-8-0) C-mount [11](#page-10-0) Connecting Devices [11](#page-10-0) Counter and Timer Control Function  $40$ 

### D

DC IN [8](#page-7-0) DC IN / trigger IN connector [8](#page-7-0) Digital Input/Output Settings [20](#page-19-0) Dimensions [60](#page-59-0)

### E

Exposure Mode [24](#page-23-0)

### F

factory default settings [55](#page-54-0) Feature Properties [44](#page-43-0) Frame Rate [21](#page-20-0) Frame Rate Reference [59](#page-58-0)

### G

Gamma Function [30](#page-29-0) GPIO [20](#page-19-0)

### I

Installing the Software [10](#page-9-0)

### L

LED [7](#page-6-0) Lens [11](#page-10-0) Lens mount [7](#page-6-0) Lookup Table [29](#page-28-0) LUT [29](#page-28-0)

### O

Optional accessories (not supplied) [58](#page-57-0) Output format [15](#page-14-0)

### P

Parts Identification [7](#page-6-0) Power/trigger LED [7](#page-6-0)

### R

Regional Scanning Function [33](#page-32-0) RJ-45 connector [7](#page-6-0) ROI [33](#page-32-0)

### S

Saving the Settings [18](#page-17-0) Settings List [42](#page-41-0), [44](#page-43-0), [55](#page-54-0) Shading Correction [31](#page-30-0) Specifications [56](#page-55-0) Spectral Response [59](#page-58-0)

### T

Trigger Control [24](#page-23-0) trigger IN [8](#page-7-0) Trigger Selector [24](#page-23-0) Troubleshooting [55](#page-54-0)

### $\cup$

USB cable [12](#page-11-0)

### $\overline{V}$

Verifying the Camera's Network Connection Status [13](#page-12-0) Video Process Bypass Mode [42](#page-41-0)

### **Revision history**

![](_page_62_Picture_21.jpeg)